# **Dell™ Inspiron™ Tell Me How**

Click the links to the left for information on the features and operation of your computer. For information on other documentation included with your computer, see "Ne

CAUTION: Follow the safety instructions in the *Owner's Manual* to help protect your computer from damage and ensure your own personal **safety.**

## **Notes, Notices, and Cautions**

**A NOTE:** A NOTE indicates important information that helps you make better use of your computer.

**NOTICE:** A NOTICE indicates either potential damage to hardware or loss of data and tells you how to avoid the problem.

CAUTION: A CAUTION indicates a potential for property damage, personal injury, or death.

# **Abbreviations and Acronyms**

For a complete list of abbreviations and acronyms, see the [Glossary.](file:///C:/data/CHM_OUT/systems/ins500m/en/tellhow/tellhow.chm/tellhow/glossary.htm#1110312)

### **Information in this document is subject to change without notice. © 2003 Dell Computer Corporation. All rights reserved.**

Reproduction in any manner whatsoever without the written permission of Dell Computer Corporation is strictly forbidden.

Trademarks used in this text: *Dell,* the DELL logo, *Dell TravelLite,* and *Inspiron* are trademarks of Dell Computer Corporation; Intel is a registered trademark of Intel Corporation;<br>*Microsof*t and Windows are register

Other trademarks and trade names may be used in this document to refer to either the entities claiming the marks and names or their products. Dell Computer Corporation<br>disclaims any proprietary interest in trademarks and t

#### **Model PP05L**

**February 2003 P/N 1Y368 Rev. A00**

# <span id="page-1-0"></span>**Need Additional Help**

- [Safety Instructions](#page-1-1)
- **O** [Documentation Updates](#page-1-2)
- [Using Microsoft](#page-1-3)® Windows®
- **O** [Using Devices](#page-1-4)
- [Using the Dell™ Drivers and Utilities CD](#page-1-5)
- **O** [Fixing Problems](#page-2-0)
- **O** [Installing Parts](#page-2-1)

### <span id="page-1-1"></span>**Safety Instructions**

CAUTION: For precautions on safely handling and using your computer and preventing electrostatic discharge, see the safety instructions in the *Owner's Manual***.**

# <span id="page-1-2"></span>**Documentation Updates**

Documentation updates are sometimes included with your computer to describe changes to your computer or software. Always read these updates before<br>consulting any other documentation because the updates contain the latest i

Readme files, which may be installed on your hard drive or located on CDs such as the *Drivers and Utilities* CD, provide last-minute updates about technical<br>changes to your computer or advanced technical reference materia

### <span id="page-1-3"></span>**Using Microsoft® Windows®**

#### **Windows Help**

Your operating system provides complete online instructions for using it. *C*lick the **Start** button and click **Help and Support**. For more information, see **XP Tips** 

## **Microsoft Windows Guide**

For more information on using the Windows operating system, see the Windows documentation that came with your computer.

### <span id="page-1-4"></span>**Using Devices**

### **Device User's Guides**

For help with using your computer devices (such as a modem) and options you purchase separately from your computer, see the device user's guide. Click the<br>**Start** button and click **Help and Support**. In the **Help and Suppo** 

# <span id="page-1-5"></span>**Using the Dell™ Drivers and Utilities CD**

The *Drivers and Utilities* CD contains drivers and utilities, the Dell Diagnostics, and user's guides for your computer and optional devices. Dell ships your<br>computer to you with required drivers and utilities already ins

# <span id="page-2-0"></span>**Fixing Problems**

### **Dell Owner's Manual**

For help with fixing computer problems, see the *Owner's Manual*.

### **Microsoft Windows Guide**

For more information on troubleshooting problems, see the Windows documentation that came with your computer.

# **Dell Support**

For personalized online support, driver updates, and instant answers to your questions, access Dell Support at **support.dell.com**.

# <span id="page-2-1"></span>**Installing Parts**

## **Dell Owner's Manual**

For help with adding parts to your computer, see the *Owner's Manual*.

# **Appendix**

- **O** [Macrovision Product Notice](#page-3-0)
- **•** [Ergonomic Computing Habits](#page-3-1)
- **[Warranty and Return Policy](#page-4-0)**
- **O** [Regulatory Notices](#page-4-1)

## <span id="page-3-0"></span>**Macrovision Product Notice**

This product incorporates copyright protection technology that is protected by method claims of certain U.S. patents and other intellectual property rights<br>owned by Macrovision Corporation and other rights owners. Use of t intended for home and other limited viewing uses only unless otherwise authorized by Macrovision Corporation. Reverse engineering or disassembly is prohibited.

## <span id="page-3-1"></span>**Ergonomic Computing Habits**

**CAUTION: Improper or prolonged keyboard use may result in injury.** 

**A** CAUTION: Viewing the display or external monitor screen for extended periods of time may result in eye strain.

For comfort and efficiency, observe the following ergonomic guidelines when setting up and using your computer workstation:

- 1 Position your computer directly in front of you as you work.
- r Adjust the tilt of the computer's display, its contrast and/or brightness settings, and the lighting around you (such as overhead lights, desk lamps, and<br>the curtains or blinds on nearby windows) to minimize reflections
- 1 When using an external monitor with your computer, set the monitor at a comfortable viewing distance (usually 450 to 610 millimeters [18 to 24 inches] fom wour eyes). Make sure the monitor screen is at eye level or sligh
- l Use a chair that provides good lower-back support.
- l Keep your forearms horizontal with your wrists in a neutral, comfortable position while using the keyboard, touch pad, track stick, or external mouse.
- l Always use the palm rest with the keyboard, touch pad, or track stick. Leave space to rest your hands when using an external mouse.
- l Let your upper arms hang naturally at your sides.
- l Ensure that your feet are resting flat on the floor.
- l When sitting, make sure the weight of your legs is on your feet and not on the front of your chair seat. Adjust your chair's height or use a footrest, if necessary, to maintain proper posture.
- l Vary your work activities. Try to organize your work so that you do not have to type for extended periods of time. When you stop typing, try to do things that use both hands.

For more information about ergonomic computing habits, see the BSR/HFES 100 standard, which can be purchased on the Human Factors and Ergonomics<br>Society (HFES) website at: **www.hfes.org/publications/HFES100.html** 

#### *References*:

1. American National Standards Institute. *ANSI/HFES 100: American National Standards for Human Factors Engineering of Visual Display Terminal Workstations*. Santa Monica, CA: Human Factors Society, Inc., 1988.

2. Human Factors and Ergonomics Society. *BSR/HFES 100 Draft standard for trial use: Human Factors Engineering of Computer Workstations*. Santa Monica, CA: Human Factors and Ergonomics Society, 2002.

3. International Organization for Standardization (ISO). *ISO 9241 Ergonomics requirements for office work with visual display terminals (VDTs)*. Geneva, Switzerland: International Organization for Standardization, 1992.

# <span id="page-4-0"></span>**Warranty and Return Policy**

Dell Computer Corporation ("Dell") manufactures its hardware products from parts and components that are new or equivalent to new in accordance with industry-standard practices. For information about the Dell™ warranty for your computer, see the *Owner's Manual*.

### <span id="page-4-1"></span>**Regulatory Notices**

Electromagnetic Interference (EMI) is any signal or emission, radiated in free space or conducted along power or signal leads, that endangers the functioning of a radio navigation or other safety service or seriously degrades, obstructs, or repeatedly interrupts a licensed radio communications service. Radio<br>communications services include but are not limited to AM/FM commercia electromagnetic environment.

Electromagnetic Compatibility (EMC) is the ability of items of electronic equipment to function properly together in the electronic environment. While this<br>pamputer has been designed and determined to be compliant with reg

- l Reorient the receiving antenna.
- 1 Relocate the computer with respect to the receiver
- 1 Move the computer away from the receiver.
- l Plug the computer into a different outlet so that the computer and the receiver are on different branch circuits.

If necessary, consult a Dell Technical Support representative or an experienced radio/television technician for additional suggestions.

Dell™ computers are designed, tested, and classified for their intended electromagnetic environment. These electromagnetic environment classifications generally refer to the following harmonized definitions:

- 1 Class A is typically for business or industrial environments.
- l Class B is typically for residential environments.

Information Technology Equipment (ITE), including devices, expansion cards, printers, input/output (I/O) devices, monitors, and so on, that are integrated into<br>or connected to the computer should match the electromagnetic

**A Notice About Shielded Signal Cables: Use only shielded cables for connecting devices to any Dell device to reduce the possibility of interference with**  radio communications services. Using shielded cables ensures that you maintain the appropriate EMC classification for the intended environment. For<br>parallel printers, a cable is available from Dell. If you prefer, you can **accessories.us.dell.com/sna/category.asp?category\_id=4117.**

Most Dell computers are classified for Class B environments. However, the inclusion of certain options can change the rating of some configurations to Class A.<br>To determine the electromagnetic classification for your compu provides country-specific EMC/EMI or product safety information.

### **FCC Notices (U.S. Only)**

Most Dell computers are classified by the Federal Communications Commission (FCC) as Class B digital devices. To determine which classification applies to<br>your computer, examine all FCC registration labels located on the b themselves. If any one of the labels carries a Class A rating, your entire computer is considered to be a Class A digital device. If *all* labels carry an FCC Class B<br>rating as distinguished by either an FCC ID number or Once you have determined your computer's FCC classification, read the appropriate FCC notice. Note that FCC regulations provide that changes or<br>modifications not expressly approved by Dell could void your authority to oper

This device complies with Part 15 of the FCC Rules. Operation is subject to the following two conditions:

- l This device may not cause harmful interference.
- l This device must accept any interference received, including interference that may cause undesired operation.

#### **Class A**

This equipment has been tested and found to comply with the limits for a Class A digital device pursuant to Part 15 of the FCC Rules. These limits are designed<br>to provide reasonable protection against harmful interference and can radiate radio frequency energy and, if not installed and used in accordance with the manufacturer's instruction manual, may cause harmful<br>interference with radio communications. Operation of this equipment in a res required to correct the interference at your own expense.

#### **Class B**

This equipment has been tested and found to comply with the limits for a Class B digital device pursuant to Part 15 of the FCC Rules. These limits are designed<br>to provide reasonable protection against harmful interference reception, which can be determined by turning the equipment off and on, you are encouraged to try to correct the interference by one or more of the following measures:

- l Reorient or relocate the receiving antenna.
- l Increase the separation between the equipment and the receiver.
- l Connect the equipment into an outlet on a circuit different from that to which the receiver is connected.
- l Consult the dealer or an experienced radio/television technician for help.

#### **FCC Identification Information**

The following information is provided on the device or devices covered in this document in compliance with FCC regulations:

- l Model number: PP05L
- l Company name:

Dell Computer Corporation One Dell Way Round Rock, Texas 78682 USA 512-338-4400

#### **Modem Regulatory Information**

This equipment complies with Part 68 of the FCC Rules. On the bottom of your computer is a label that contains, among other information, the FCC registration<br>number and ringer equivalence number (REN) for your equipment. I

The REN is used to determine the quantity of devices that may be connected to the telephone line. Excessive RENs on the telephone line may result in the<br>devices not ringing in response to an incoming call. In most areas, t service from the telephone company. To be certain of the number of devices that you may connect to a line, as determined by the total RENs, contact your local telephone company

The registration jack Universal Service Order Code (USOC) used by this equipment is RJ-11C. An FCC compliant telephone cord and modular plug is provided with this equipment. This equipment is designed to be connected to the telephone network or premises wiring using a compatible modular jack that is Part 68 compliant.

This equipment cannot be used on public coin-phone service provided by the telephone company. Connection to party line service is subject to state tariffs.

There are no user serviceable parts on the modem contained in your computer.

If your telephone equipment causes harm to the telephone network, the telephone company will notify you in advance that service may be temporarily<br>discontinued. If advance notice is not practical, the telephone company wil

The telephone company may make changes in its facilities, equipment, operations, or procedures that could affect the operation of this equipment. If this happens, the telephone company will provide advance notice in order for you to make necessary modifications to maintain uninterrupted service.

If you experience trouble with this telephone equipment, refer to the chapter titled "Contacting Dell" in your *Owner's Manual* to find the appropriate telephone<br>number for obtaining customer assistance. If the equipment i

#### **Fax Branding**

The Telephone Consumer Protection Act of 1991 makes it unlawful for any person to use a computer or other electronic device, including fax machines, to send<br>any message unless such message clearly contains in a margin at t

### **IC Notice (Canada Only)**

Most Dell computers (and other Dell digital apparatus) are classified by the Industry Canada (IC) Interference-Causing Equipment Standard #3 (ICES-003) as<br>Class B digital devices. To determine which classification (Class A located on the bottom, side, or the back panel of your computer (or other digital apparatus). A statement in the form of "IC Class A ICES-003" or "IC Class B<br>ICES-003" will be located on one of these labels. Note that Indu could void your authority to operate this equipment.

This Class B (or Class A, if so indicated on the registration label) digital apparatus meets the requirements of the Canadian Interference-Causing Equipment Regulations.

Cet appareil numérique de la Classe B (ou Classe A, si ainsi indiqué sur l'étiquette d'enregistration) respecte toutes les exigences du Reglement sur le Materiel Brouilleur du Canada.

#### **Modem Regulatory Information**

The IC label identifies certified equipment. This certification means that the equipment meets telecommunications network protective, operational, and safety requirements as prescribed in the appropriate Terminal Equipment Technical Requirements document(s). The IC label does not guarantee that the equipment will operate to the user's satisfaction.

Before installing this equipment, users should ensure that it is permissible to be connected to the facilities of the local telecommunications company. The<br>equipment must also be installed using an acceptable method of con

Repairs to certified equipment should be coordinated by a representative designated by the supplier. Any repairs or alteration made by a user to this equipment, or equipment malfunctions, may give the telephone communications company cause to request the user to disconnect the equipment.

Users should ensure for their own protection, that the electrical ground connections of the power utility, telephone lines, and internal metallic water-pipe<br>system, if present, are connected together. This precaution may b

**NOTICE:** Users should not attempt to make such connections themselves. Contact the appropriate electric inspection authority, or electrician, as appropriate.

**NOTE:** The REN assigned to each terminal device provides an indication of the maximum number of terminals allowed to be connected to a telephone interface. The termination on an interface may consist of any combination of devices subject only to the requirement that the sum of the RENs of all the devices does not exceed the number five.

The REN for the internal modem as stated on the IC regulatory label located on the bottom of the computer is 0.6 B.

The following information is provided in compliance with IC regulations:

Dell Computer Corporation One Dell Way Round Rock, TX 78682 USA 512-338-4400

### **CE Notice (European Union)**

Marking by the symbol ►■ indicates compliance of this Dell computer to the EMC Directive and the Low Voltage Directive of the European Union. Such marking<br>is indicative that this Dell system meets the following technical

- l EN 55022 "Information Technology Equipment Radio Disturbance Characteristics Limits and Methods of Measurement."
- l EN 55024 "Information Technology Equipment Immunity Characteristics Limits and Methods of Measurement."
- l EN 61000-3-2 "Electromagnetic Compatibility (EMC) Part 3: Limits Section 2: Limits for Harmonic Current Emissions (Equipment Input Current Up to and Including 16 A Per Phase)."
- i EN 61000-3-3 "Electromagnetic Compatibility (EMC) **Part 3: Limits Section 3: Limitation of Voltage Fluctuations and Flicker in Low-V**oltage Supply<br>Systems for Equipment With Rated Current Up to and Including 16 A."
- l EN 60950 "Safety of Information Technology Equipment."

**NOTE:** EN 55022 emissions requirements provide for two classifications:

- 1 Class A is for typical commercial areas.
- l Class B is for typical domestic areas.

This Dell device is classified for use in a typical Class B domestic environment.

A "Declaration of Conformity" in accordance with the preceding directives and standards has been made and is on file at Dell Computer Corporation Products Europe BV, Limerick, Ireland.

### **CE Mark Notice**

This equipment complies with the essential requirements of the European Union Directive 1999/5/EC.

Cet équipement est conforme aux principales caractéristiques définies dans la<br>Directive européenne RTTE 1999/5/CE.

Die Geräte erfüllen die grundlegenden Anforderungen der RTTE-Richtlinie<br>(1999/5/EG).

Questa apparecchiatura è conforme ai requisiti essenziali della Direttiva Europea<br>R&TTE 1999/5/CE.

Este equipo cumple los requisitos principales de la Directiva 1999/5/CE de la UE,<br>"Equipos de Terminales de Radio y Telecomunicaciones".

Este equipamento cumpre os requisitos essenciais da Directiva 1999/5/CE do<br>Parlamento Europeu e do Conselho (Directiva RTT).

Ο εξοπλισμός αυτός πληροί τις βασικές απαιτήσεις της κοινοτικής οδηγίας EU<br>R&TTE 1999/5/EK.

Deze apparatuur voldoet aan de noodzakelijke vereisten van EU-richtiijn<br>betreffende radioapparatuur en telecommunicatie-eindapparatuur 1999/5/EG.

Dette udstyr opfylder de Væsentlige krav i EU's direktiv 1999/5/EC om Radio- og<br>teleterminaludstvr.

Dette utstyret er i overensstemmelse med hovedkravene i R&TTE-direktivet<br>(1999/5/EC) fra EU.

.<br>Utrustningen uppfyller kraven för EU-direktivet 1999/5/EC om ansluten<br>teleutrustning och ömsesidigt erkännande av utrustningens överensstämmelse<br>(R&TTE).

Tämä laite vastaa EU:n radio- ja telepäätelaitedirektiivin (EU R&TTE Directive<br>1999/5/EC) vaatimuksia.

#### **ENERGY STAR® Compliance**

Certain configurations of Dell computers comply with the requirements set forth by the Environmental Protection Agency (EPA) for energy-efficient computers. If<br>the front panel of your computer bears the ENERGY STAR® Emblem management features of the computer are enabled.

**NOTE:** Any Dell computer bearing the ENERGY STAR® Emblem is certified to comply with EPA ENERGY STAR® requirements as configured when shipped by Dell. Any changes you make to this configuration (such as installing additional expansion cards or drives) may increase the computer's power consumption beyond<br>the limits set by the EPA's ENERGY STAR® Computers program.

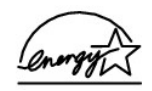

**ENERGY STAR® Emblem** 

The EPA's ENERGY STAR® Computers program is a joint effort between the EPA and computer manufacturers to reduce air pollution by promoting energy-<br>efficient computer products. The EPA estimates that use of ENERG-SCOM puter sulfur dioxide and nitrogen oxides, the primary causes of acid rain.

You can also help reduce electricity usage and its side effects by turning off your computer when it is not in use for extended periods of time, particularly at night and on weekends.

### **Simplified Chinese Class A Warning Notice (China Only)**

On Class A systems, the following warning will appear near the regulatory label:

**Warning: This is a Class A product. In a domestic environment this product may cause radio interference, in which case the user may be required to take adequate measures.**

声明 此为 A 级产品, 在生活环境中, 该产品可能会造成无线电干扰。 在这种情况下,可能需要用户对其干扰采取切实可行的措施。

### **VCCI Notice (Japan Only)**

Most Dell computers are classified by the Voluntary Control Council for Interference (VCCI) as Class B information technology equipment (ITE). However, the<br>inclusion of certain options can change the rating of some configu computer.

To determine which classification applies to your computer, examine the regulatory labels/markings (see "VCCI Class A ITE Regulatory Mark" and "VCCI Class B ITE Regulatory Mark") located on the bottom, side, or back panel of your computer. Once you have determined your computer's VCCI classification, read the appropriate VCCI notice.

#### **Class A ITE**

この装置は、情報処理装置等電波障害自主規制協議会(VCCI)の 基準に基づくクラス A 情報技術装置です。この装置を家庭環境で ーーーーでのサポート「Hypote The Tele Think」という。この場合には<br>使用すると電波妨害を引き起こすことがあります。この場合には<br>使用者が適切な対策を講ずるよう要求されることがあります。

This is a Class A product based on the standard of the Voluntary Control Council for Interference (VCCI) for information technology equipment. If this<br>equipment is used in a domestic environment, radio disturbance may aris

**VCCI Class A ITE Regulatory Mark** 

If the regulatory label includes the following marking, your computer is a Class A product:

# **VCCI**

**Class B ITE**

この装置は、情報処理装置等電波障害自主規制協議会(VCCI)の この委員は、『再校の24英国寺电波障害日主成制励職審査(KUCI)の<br>基準に基づくクラス B 情報技術装置です。この装置は家庭環境でを使用することを目的としていますが、ラジオやテレビジョン受信機<br>に近接して使用されると、受信障害を引き起こすことがあります。<br>取扱説明書に従って正しい取り扱いをしてください。

This is a Class B product based on the standard of the Voluntary Control Council for Interference (VCCI) for information technology equipment. If this<br>equipment is used near a radio or television receiver in a domestic env the instruction manual.

**VCCI Class B ITE Regulatory Mark**

If the regulatory label includes the following marking, your computer is a Class B product:

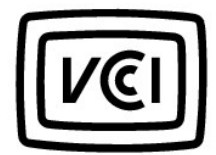

### **BSMI Notice (Taiwan Only)**

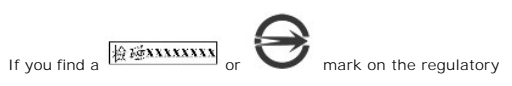

label on the bottom, side, or back panel of your computer, the following section is applicable:

# BSMI 通告 (僅限於台灣)

大多數的 Dell 電腦系統被 BSMI (經濟部標準檢驗局) 劃分為乙類數位裝置。但是, 使用 某些選件會使有些組態的等級變成甲類。若要確定您的電腦系統適用等級,請檢查所 有位於電腦底部或背面板、擴充卡安裝托架,以及擴充卡上的 BSMI 註册標籤。如果其 中有一甲類標籤,即表示您的系統為甲類數位裝置。如果只有 BSMI 的檢磁號碼標籤, 則表示您的系統為乙類數位裝置。

一旦確定了系統的 BSMI 等級,請閱讀相關的 BSMI 通告。請注意,BSMI 通告規定凡是未 經 Dell Computer Corporation 明確批准的擅自變更或修改,將導致您失去此設備的使用權。

此裝置符合 BSMI (經濟部標準檢驗局) 的規定,使用時須符合以下兩項條件:

- 此裝置不會產生有害干擾。
- 此裝置必須能接受所接收到的干擾,包括可能導致無法正常作業的干擾。

### 甲類

此設備經測試證明符合 BSMI (經濟部標準檢驗局) 之甲類數位裝置的限制規定。這些限 制的目的是為了在商業環境中使用此設備時,能提供合理的保護以防止有害的干擾。此 設備會產生、使用並散發射頻能量;如果未遵照製造廠商的指導手册來安裝和使用,可 能會干擾無線電通訊。請勿在住宅區使用此設備。

> 警告使用者: 這是甲類的資訊產品, 在居住的環境中使用時, 可能會造成射類干擾, 在這種情況下, 使用者會 被要求采取某些適當的對策。

# 乙類

此設備經測試證明符合 BSMI (經濟部標準檢驗局) 之乙類數位裝置的限制規定。這些限制的目的是為了在住宅區安裝時,能防止有害的干擾,提供合理的保護。此設備會產生、使用並散發射頻能量;如果未遵照製造廠商的指導手册來安裝和使用,可能會干擾無線電通訊。但是,這並不保證在個別的安裝中不會產生干擾。您可以透過關閉和<br>開啓此設備來判斷它是否會對廣播和電視收訊造成干擾;如果確實如此,我們建議您<br>開啓此設備來判斷它是否會對廣播和電視收訊造成干擾;如果確

- 重新調整天線的接收方向或重新放置接收天線。
- 增加設備與接收器的距離。
- 將設備連接至不同的挿座,使設備與接收器連接在不同的電路上。
- 請向經銷商或有經驗的無線電/電視技術人員查詢,以獲得幫助。

## **NOM Information (Mexico Only)**

The following information is provided on the device(s) described in this document in compliance with the requirements of the official Mexican standards (NOM):

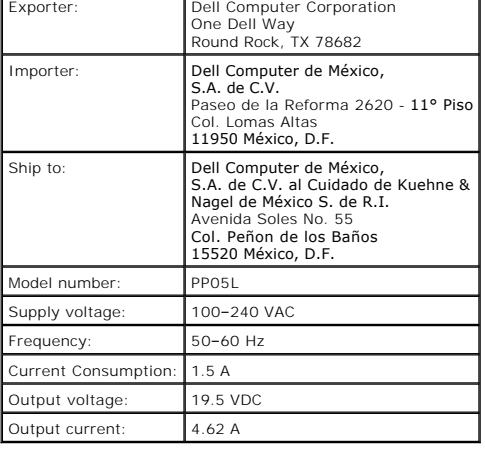

# **Playing CDs and Movies**

- **[Playing a CD or DVD](#page-11-0)**
- [Adjusting the Volume](#page-12-0)
- **[Adjusting the Picture](#page-13-0)**

## <span id="page-11-0"></span>**Playing a CD or DVD**

**NOTICE:** Do not press down on the CD or DVD tray when you open or close it. Keep the tray closed when you are not using the drive.

**NOTE:** You can watch a movie on your computer if it includes a DVD drive.

**NOTICE:** Do not move the computer when you are playing CDs or DVDs.

1. Press the eject button on the front of the drive.

- 2. Pull the tray out.
- 3. Place the disc, label side up, in the center of the tray.

NOTICE: Ensure that you snap the disc onto the spindle. Otherwise you may damage the drive tray, or your CD or DVD will not work properly.

4. Snap the disc onto the spindle.

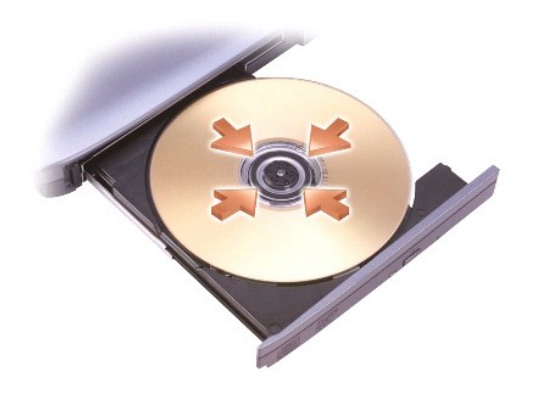

5. Push the tray back into the drive.

A CD player includes the following basic buttons:

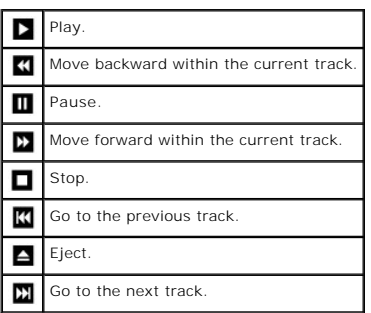

<span id="page-12-1"></span>A DVD player includes the following basic buttons:

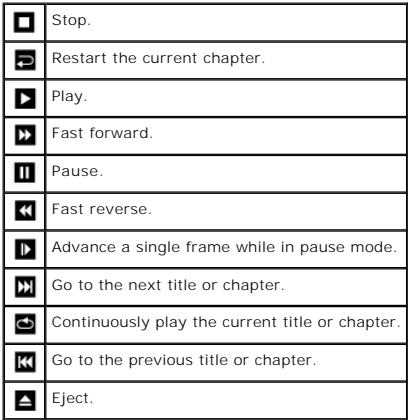

For more information on playing CDs or watching DVDs, click **Help** on the CD player or DVD player (if available).

# <span id="page-12-0"></span>**Adjusting the Volume**

**NOTE:** If the speakers are muted, you do not hear the CD or DVD playing.

- 1. Click the **Start** button, point to **All Programs**® **Accessories**® **Entertainment**, and then click **Volume Control**.
- 2. In the **Volume Control** window, click and drag the bar in the **Volume Control** column and slide the bar up or down to increase or decrease the volume.

For more information on volume control options, click **Help** in the **Volume Control** window.

The Volume Meter displays the current volume level, including mute, on your computer. Either right-click the **the secular of the taskbar or press** the volume control buttons to enable or disable the **Volume Meter** on the screen.

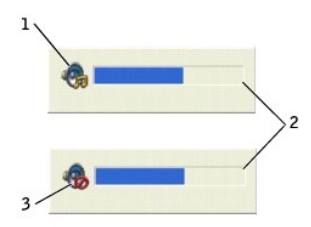

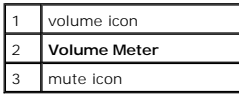

**NOTE:** By default, the **Volume Meter** appears in the lower-right corner of the display. You can click and drag the meter to a new location, and the meter subsequently always appears at the new location.

When the meter is enabled, adjust the volume using the volume control buttons or by pressing the following keys:

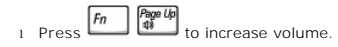

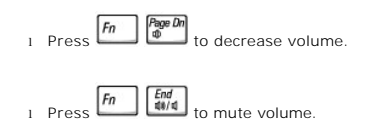

For more information about QuickSet, right-click the **Condition of the taskbar, and click Help.** 

# <span id="page-13-0"></span>**Adjusting the Picture**

If an error message notifies you that the current resolution and color depth are using too much memory and preventing DVD playback, adjust the display properties.

- 1. Click the **Start** button and click **Control Panel**.
- 2. Under **Pick a category**, click **Appearance and Themes**.
- 3. Under **Pick a task...**, click **Change the screen resolution**.
- 4. In the **Display Properties** window, click and drag the bar in **Screen resolution** to change the setting to **1024 by 768 pixels**.
- 5. Under **Color quality**, click the drop-down menu and click **Medium (16 bit)**.
- 6. Click **OK**.

# **Cleaning Your Computer**

- [Computer and Keyboard](#page-14-0)
- **O** [Display](#page-14-1)
- [Touch Pad](#page-14-2)
- **C [Floppy Drive](#page-14-3)**
- O [Optical Media](#page-14-4)

### <span id="page-14-0"></span>**Computer and Keyboard**

- 1. Shut down and turn off your computer, disconnect any attached devices, and disconnect them from their electrical outlets.
- 2. Remove any installed batteries.
- 3. Gently use a vacuum cleaner with a brush attachment to remove dust from the slots and holes on your computer and between the keys on the keyboard.

**NOTICE:** To avoid damaging the computer or display, do not spray cleaning solution directly onto the display. Only use products specifically designed for<br>cleaning LCDs, and follow the instructions that are included with t

4. Moisten a soft, lint-free cloth with water or an LCD cleaner, and wipe the computer and keyboard. Do not allow water from the cloth to seep between the touch pad and the surrounding palm rest.

# <span id="page-14-1"></span>**Display**

- **NOTICE:** To avoid damaging the computer or display, do not spray cleaning solution directly onto the display. Only use products specifically designed for<br>cleaning LCDs, and follow the instructions that are included with t
- 1. [Shut down](file:///C:/data/CHM_OUT/systems/ins500m/en/tellhow/tellhow.chm/tellhow/turnoff.htm#1022667) and turn off your computer, disconnect any attached devices, and disconnect them from their electrical outlets.
- 2. Remove any installed batteries.
- 3. Moisten a soft, lint-free cloth with water or an LCD cleaner, and wipe the display until it is clean.

# <span id="page-14-2"></span>**Touch Pad**

- 1. [Shut down](file:///C:/data/CHM_OUT/systems/ins500m/en/tellhow/tellhow.chm/tellhow/turnoff.htm#1022667) and turn off your computer, disconnect any attached devices, and disconnect them from their electrical outlets.
- 2. Remove any installed batteries.
- 3. Moisten a soft, lint-free cloth with water, and stroke it gently across the surface of the touch pad. Do not allow water from the cloth to seep between the touch pad and the surrounding palm rest.

# <span id="page-14-3"></span>**Floppy Drive**

Use only a commercially available cleaning kit to clean your floppy drive. Such kits contain pretreated floppy disks to remove contaminants that accumulate during typical operation.

## <span id="page-14-4"></span>**Optical Media**

O **NOTICE:** Always use compressed air to clean the lens in the drive, and follow the instructions that are included with the compressed air. Never touch the lens in the drive.

If you notice problems, such as skipping, with the playback quality of your CDs or DVDs, try cleaning the discs.

1. Hold the disc by its outer edge. You can also touch the inside edge of the center hole.

**NOTICE:** To avoid damaging the surface, do not wipe in a circular motion around the disc.

2. With a soft, dry, lint-free cloth, gently wipe the bottom of the disc (the unlabeled side) in a straight line from the center to the outer edge.

You can also purchase commercial products that clean discs and provide some protection from dust, fingerprints, and scratches. Cleaning products for CDs are safe to use on DVDs.

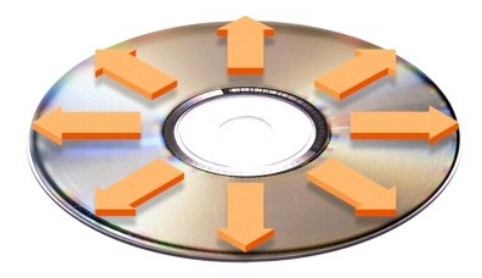

# **Personalizing Your Desktop**

- **O** Microsoft® Windows® [Classic View](#page-16-0)
- [Choosing a Wallpaper](#page-16-1)
- **[Choosing a Screen Saver](#page-17-0)**
- **[Choosing a Desktop Theme](#page-17-1)**
- **O** Creating and Arranging Shortcuts
- **O** [Desktop Cleanup Wizard](#page-17-3)

### <span id="page-16-0"></span>**Microsoft® Windows® Classic View**

You can change the appearance of the Windows desktop, **Start** menu, and Control Panel so that they look more like previous versions of the Windows operating system.

**NOTE:** The procedures in this document were written for the Windows default view, so they may not work if you set your computer to the Windows classic view.

#### **Desktop**

- 1. Click the **Start** button and click **Control Panel**.
- 2. Under **Pick a category**, click **Appearance and Themes**.
- 3. Under **Pick a task...**, click **Change the computer's theme**.
- 4. In the **Theme** drop-down menu, click **Windows Classic**.
- 5. Click **OK**.

### **Start Menu**

- 1. Right-click the **Start** button and click **Properties**.
- 2. Click the **Start Menu** tab.
- 3. Click **Classic Start menu** and click **OK**.

### **Control Panel**

- 1. Click the **Start** button and click **Control Panel**.
- 2. In the left panel, click **Switch to Classic View**.

# <span id="page-16-1"></span>**Choosing a Wallpaper**

You can set background colors and patterns on the Windows desktop by choosing a wallpaper:

- 1. Click the **Start** button, click **Control Panel**, and then click **Appearance and Themes**.
- 2. Under **Pick a task...**, click **Change the desktop background**.
- 3. In the **Display Properties** window, click one of the following options:
	- l The name of the wallpaper image
	- l **(None)** for no wallpaper image
	- l **Browse** to select a wallpaper image from a directory

**NOTE:** You can choose any image file, such as a **.bmp**, **.jpeg**, or **.htm** file, as a wallpaper.

- 4. To select the placement of your wallpaper on your desktop, click one of the following on the **Position** drop-down menu:
	- l **Tile** to place multiple copies of an image across the screen
	- l **Center** to place a single copy of an image in the center of the screen
	- l **Stretch** to place a single copy of an image to fit the size of the screen

<span id="page-17-4"></span>5. Click **OK** to accept the settings and close the **Display Properties** window.

### <span id="page-17-0"></span>**Choosing a Screen Saver**

- 1. Click the **Start** button, click **Control Panel**, and then click **Appearance and Themes**.
- 2. Under **Pick a task...**, click **Choose a screen saver**.
- 3. Select a screen saver from the **Screen Saver** drop-down menu, or click **(None)** if you prefer not to activate a screen saver.

If you select a screen saver, you can click **Settings** to change the various features of the screen saver.

- <sup>250</sup> Esc<sub>and 1</sub>. Click **Preview** to run the currently selected screen saver and press **Superal** to cancel the preview.
- 5. Click **OK** to accept the settings and close the **Display Properties** window.

# <span id="page-17-1"></span>**Choosing a Desktop Theme**

To change the appearance of your desktop and add sound effects by using desktop themes:

- 1. Click the **Start** button, click **Control Panel**, and then click **Appearance and Themes**.
- 2. Under **Pick a task...**, click **Change the computer's theme**.
- 3. In the **Display Properties** window, select a theme from the **Theme** drop-down menu.
- 4. Click **OK**.

### <span id="page-17-2"></span>**Creating and Arranging Shortcuts**

A shortcut is an icon on the desktop that provides quick access to programs, files, folders, and drives you might frequently use.

### **Creating Shortcuts**

- 1. Open My Computer or Windows Explorer and find the file, folder, program, or drive for which you want to create a shortcut.
- **NOTE:** If you cannot see your desktop, [minimize any open windows](file:///C:/data/CHM_OUT/systems/ins500m/en/tellhow/tellhow.chm/tellhow/programs.htm#1023183) to make your desktop visible.
- 2. Right-click and drag the highlighted item to the Windows desktop.
- 3. Click **Create Shortcut(s) Here** in the pop-up menu.
- 4. Double-click the shortcut icon that appears on your desktop to open the item.

### **Arranging Shortcuts**

To move a shortcut, click and drag the shortcut to the desired location.

To arrange all the shortcut icons at one time:

- 1. Right-click an empty spot on the Windows desktop to display a pop-up menu.
- 2. Point to **Arrange Icons By** and click the option for the icon arrangement you prefer.

## <span id="page-17-3"></span>**Desktop Cleanup Wizard**

Your computer is set up to use the Desktop Cleanup Wizard to move programs that are not frequently used to a designated folder 7 days after you first start<br>your computer and every 60 days after that. The appearance of the

**NOTE:** You can run the Desktop Cleanup Wizard any time by clicking **Clean Desktop Now** under **Run Desktop Cleanup Wizard every 60 days**.

- 1. Right-click an empty spot on the desktop and click **Properties**.
- 2. Click the **Desktop** tab and click **Customize Desktop**.
- 3. Click **Run Desktop Cleanup Wizard every 60 days** to remove the check mark.
- 4. Click **OK**.

To run the Desktop Cleanup Wizard at any time:

- 1. Right-click an empty spot on the desktop and click **Properties**.
- 2. Click the **Desktop** tab and click **Customize Desktop**.
- 3. Click **Clean Desktop Now**.
- 4. When the Desktop Cleanup Wizard appears, click **Next**.
- 5. In the list of shortcuts, deselect any shortcuts you want to leave on the desktop, and then click **Next**.
- 6. Click **Finish** to remove the shortcuts and close the wizard.

# <span id="page-19-3"></span>**Using the Display**

- **[Adjusting Brightness](#page-19-0)**
- [Switching the Video Image](#page-19-1)
- **[Setting Display Resolution](#page-19-2)**

# <span id="page-19-0"></span>**Adjusting Brightness**

When the Dell™ computer is running on battery power, you can conserve power by setting the brightness to the lowest comfortable setting using the appropriate display keyboard shortcuts. The Dell QuickSet Brightness Meter shows the current brightness setting for the display. Right-click the **US** icon in the taskbar to enable or disable the **Brightness Meter** on the screen. ö 1 **Brightness Meter NOTE:** By default, the **Brightness Meter** displays in the lower-right corner of the display. You can click and drag the meter to a new location, and the meter subsequently always appears at the new location. **NOTE:** Brightness keyboard shortcuts only affect the display on your portable computer, not monitors that you attach to your portable computer or<br>docking device. If your computer is in **CRT only** mode and you try to chang on the monitor does not change.You can enable or disable the **Brightness Meter** from the QuickSet taskbar menu. When the meter is enabled, press the following keys to adjust brightness: Press  $\boxed{f_n}$  to increase brightness on the integrated display only (not on an external monitor). 1 Press  $\boxed{f_n \bigcup \downarrow \bullet}$  to decrease brightness on the integrated display only (not on an external monitor). For more information about QuickSet, right-click the **independence** icon in the taskbar and click **Help**.

# <span id="page-19-1"></span>**Switching the Video Image**

When you start the computer with an external device (such as an external monitor or projector) attached and turned on, the image may appear on either the display or the external device.

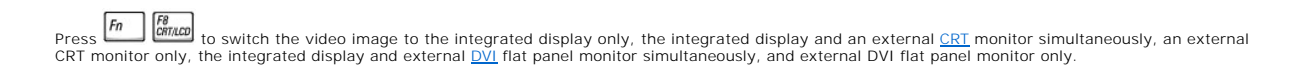

# <span id="page-19-2"></span>**Setting Display Resolution**

To display a program at a specific resolution, both the video controller and the display must support the program, and the necessary video drivers must be installed.

Before you change any of the original display settings, make a note of the original settings for future reference.

If you choose a resolution or color palette that is higher than the display supports, the settings adjust automatically to the closest possible setting.

**NOTE:** As the resolution increases, icons and text appear smaller on the screen.

- 1. Click the **Start** button and click **Control Panel**.
- 2. Under **Pick a category**, click **Appearance and Themes**.
- 3. Under **Pick a task...**, click the area you want to change, or under **or pick a Control Panel icon**, click **Display**.
- 4. Try different settings for **Color quality** and **Screen resolution**.

# **Working With Files**

- **O** [Updating Antivirus Software](#page-21-0)
- [Backing Up Files](#page-21-1)
- **O** [Finding Files](#page-21-2)
- **[Copying Files](#page-21-3)**
- **O** [Moving Files](#page-22-0)
- **O** [Renaming Files](#page-22-1)
- **O** [Deleting Files](#page-22-2)
- [Retrieving Files From the Recycle Bin](#page-23-0)
- **[Emptying the Recycle Bin](#page-23-1)**

### <span id="page-21-0"></span>**Updating Antivirus Software**

To protect your computer against viruses, regularly update your antivirus software as described in the software documentation and load updates immediately.

**NOTICE:** Scan for viruses before installing any software from unlicensed sources, either downloaded from the Internet or from floppy disks. Make regular backups of your data in case a virus infects your computer.

# <span id="page-21-1"></span>**Backing Up Files**

**NOTE:** In case of warranty replacement of your hard drive, you will receive a blank, formatted drive from Dell. You will need to reinstall programs and restore data files to the new drive.

To prevent or minimize data loss, back up your hard drive at least weekly and back up daily those files that have changed. CD-RW drives are devices that can<br>back up large amounts of data to CD-R or CD-RW discs. Use these d the data files, you can also use floppy disks as backup devices.

You do not need to back up your operating system because an operating system CD came with your computer. Additionally, any software you purchase comes<br>with floppy disks or CDs. Your Dell-in**stalled drivers and online docu** 

## <span id="page-21-2"></span>**Finding Files**

- 1. Click the **Start** button and click **Search**.
- 2. Under **what do you want to search for?**, click **All files and folders**.
- 3. Under **Search by any or all of the criteria below**, type the name of the file or folder you want to find in the appropriate field.
- 4. Specify where you want the Microsoft® Windows® XP operating system to search by clicking the **Look in** drop-down menu.

**A NOTE:** If you do not specify a directory, Windows searches the entire hard drive (or drive C partition).

5. Click **Search**.

The files that meet your search criteria are listed in the **Search Results** window.

# <span id="page-21-3"></span>**Copying Files**

Using My Computer:

- 1. Click the **Start** button and click **My Computer**.
- 2. Locate the file you want to copy and click the file to select (highlight) it.
- 3. Under **File and Folder Tasks**, click **Copy this file**.
- 4. In the **Copy Items** window, open the folder into which you want to copy the file.
- 5. Click **Copy**.

#### Using Windows Explorer:

- 1. Right-click the **Start** button and click **Explore** to open Windows Explorer.
- 2. Locate the file you want to copy and click the file to select (highlight) it.
- 3. Click the **Edit** menu and click **Copy**.
- 4. Locate and open the folder into which you want to copy the file.
- 5. Click the **Edit** menu and click **Paste**.

# <span id="page-22-0"></span>**Moving Files**

**NOTICE:** Do not move any files that are part of an installed program. Doing so may make the program unusable.

Using My Computer:

- 1. Click the **Start** button and click **My Computer**.
- 2. Locate the file you want to move, and click the file to select (highlight) it.
- 3. Click **Move this file**.
- 4. In the **Move Items** window, click the folder into which you want to move the file.
- 5. Click **Move**.

#### Using Windows Explorer:

- 1. Right-click the **Start** button and click **Explore** to open Windows Explorer.
- 2. Locate the file you want to move and click the file to select (highlight) it.
- 3. Click the **Edit** menu and click **Cut**.
- 4. Locate and open the folder into which you want to move the file.
- 5. Click the **Edit** menu and click **Paste**.

# <span id="page-22-1"></span>**Renaming Files**

- 1. Use Windows Explorer or My Computer to locate the file you want to rename, and click the file to select (highlight) it.
- 2. Click the **File** menu and click **Rename**.

**NOTICE:** When you type the new filename, do not change the filename extension (the last three characters after the period). Doing so may render the file unusable.

3. Type the new filename and press  $\overline{+$  Enter

# <span id="page-22-2"></span>**Deleting Files**

**NOTICE:** Do not delete any files that are part of an installed program. Doing so may render the program unusable.

- 1. Use Windows Explorer or My Computer to locate the file you want to delete, and click the file to select (highlight) it.
- 2. Click the **File** menu and click **Delete**.
- 3. Click **Yes** to send the file to the Recycle Bin.

If you accidentally delete a file, see "[Retrieving Files From the Recycle Bin.](#page-23-0)"

# <span id="page-23-2"></span><span id="page-23-0"></span>**Retrieving Files From the Recycle Bin**

When you delete a file, it moves to the Recycle Bin and remains there until you empty the Recycle Bin. To retrieve a file:

1. Double-click the **Recycle Bin** icon,

The **Recycle Bin** window appears and lists all deleted files, their previous locations, and the dates you deleted them.

2. Click the file you want to retrieve, click the **File** menu, and then click **Restore**.

The file disappears from the Recycle Bin and is moved to its previous location.

# <span id="page-23-1"></span>**Emptying the Recycle Bin**

Deleted files remain in the Recycle Bin and occupy space on the hard drive until you empty them from the Recycle Bin.

**NOTICE:** Files deleted from a floppy disk or from a network are erased permanently. They are not sent to the Recycle Bin.

1. Double-click the **Recycle Bin** icon, .

The **Recycle Bin** window appears and lists all deleted files, their previous locations, and the date you deleted them.

- 2. Click the **File** menu and click **Empty Recycle Bin**. You can also click **Empty Recycle Bin** under **Recycle Bin Tasks**.
- 3. When a confirmation dialog box appears, click **Yes** to delete the file(s).

All files disappear from the Recycle Bin and are permanently removed from your computer.

# <span id="page-24-0"></span>**Glossary**

#### [A](#page-24-1) [B](#page-24-2) [C](#page-25-0) [D](#page-26-1) [E](#page-27-1) [F](#page-28-0) [G](#page-28-1) [H](#page-28-2) [I](#page-29-0) [K](#page-29-1) [L](#page-30-0) [M](#page-30-1) [N](#page-31-0) [O](#page-31-1) [P](#page-31-2) [R](#page-32-0) [S](#page-33-0) [T](#page-34-0) [U](#page-34-1) [V](#page-34-2) [W](#page-35-0) [X](#page-35-1) [Z](#page-35-2)

Terms in this Glossary are provided for informational purposes only and may or may not describe features included with your particular computer.

### <span id="page-24-1"></span>**A**

**AC —** alternating current — The form of electricity that powers your computer when you plug the AC adapter power cable into an electrical outlet.

**ACPI —** advanced configuration and power interface — A power management specification that enables Microsoft® Windows® operating systems to put a<br>computer in standby or hibernate mode to conserve the amount of electrical

**AGP —** accelerated graphics port — A dedicated graphics port that allows system memory to be used for video-related tasks. AGP delivers a smooth, true-color<br>video image because of the faster interface between the video ci

**antivirus software —** A program designed to identify, quarantine, and/or delete viruses from your computer.

**APR —** advanced port replicator — A docking device that allows you to conveniently use a monitor, keyboard, mouse, and other devices with your portable computer.

ASF - alert standards format - A standard to define a mechanism for reporting hardware and software alerts to a management console. ASF is designed to be platform- and operating system-independent.

## <span id="page-24-2"></span>**B**

**backup —** A copy of a program or data file on a floppy disk, CD, or hard drive. As a precaution, back up the data files from your hard drive regularly.

**battery —** An internal power source used to operate portable computers when not connected to an AC adapter and an electrical outlet.

**battery life span -** The length of time (years) during which a portable computer battery is able to be depleted and recharged.

**battery operating time -** The length of time (minutes or hours) that a portable computer battery holds a charge while powering the computer.

**BIOS —** basic input/output system — A program (or utility) that serves as an interface between the computer hardware and the operating system. Unless you understand what effect the settings have on the computer, do not change the settings for this program. Also referred to as the *system setup program*.

**bit -** The smallest unit of data interpreted by your computer.

**Bluetooth —** A wireless technology standard for short-range (9 m [29 feet]) networking devices that allows for enabled devices to automatically recognize each other.

**boot sequence —** Specifies the order of the devices from which the computer attempts to boot.

**bootable CD —** A CD that you can use to start your computer. In case your hard drive is damaged or your computer has a virus, ensure that you always have<br>a bootable CD or floppy disk available. Your *Drivers and Utilities* 

**bootable disk — A** disk that you can use to start your computer. In case your hard drive is damaged or your computer has a virus, ensure that you always<br>have a bootable CD or floppy disk available.

**bps –** bits per second – The standard unit for measuring data transmission speed.

**BTU —** British thermal unit — A measurement of heat output.

**bus —** A communication pathway between the components in your computer.

**bus speed —** The speed, given in MHz, that indicates how fast a bus can transfer information.

**byte —** The basic data unit used by your computer. A byte is usually equal to 8 bits.

# <span id="page-25-0"></span>**C**

**C —** Celsius — A temperature measurement system where 0° is the freezing point and 100° is the boiling point of water.

**cache —** A special high-speed storage mechanism which can be either a reserved section of main memory or an independent high-speed storage device. The cache enhances the efficiency of many microprocessor operations.

L1 cache — Primary cache stored inside the microprocessor.

L2 cache — Secondary cache which can either be external to the microprocessor or incorporated into the microprocessor architecture.

**carnet —** An international customs document that facilitates temporary imports into foreign countries. Also known as a *merchandise passport*.

**CD —** compact disc — An optical form of storage media, typically used for audio and software programs.

**CD drive —** A drive that uses optical technology to read data from CDs.

**CD player —** The software used to play music CDs. The CD player displays a window with buttons that you use to play a CD.

**CD-R —** CD recordable — A recordable version of a CD. Data can be recorded only once onto a CD-R. Once recorded, the data cannot be erased or written over.

**CD-RW —** CD rewritable — A rewritable version of a CD. Data can be written to a CD-RW disc, and then erased and written over (rewritten).

**CD-RW drive —** A drive that can read CDs and write to CD-RW (rewritable CDs) and CD-R (recordable CDs) discs. You can write to CD-RW discs multiple times, but you can write to CD-R discs only once.

**CD-RW/DVD drive —** A drive, sometimes referred to as a combo drive, that can read CDs and DVDs and write to CD-RW (rewritable CDs) and CD-R (recordable CDs) discs. You can write to CD-RW discs multiple times, but you can write to CD-R discs only once.

**clock speed —** The speed, given in MHz, that indicates how fast computer components that are connected to the system bus operate.

**COA —** Certificate of Authenticity — The Windows alpha-numeric code located on a sticker on your computer. You may need the COA to complete the operating<br>system setup or reinstallation. Also referred to as the *Product Ke* 

<span id="page-26-0"></span>**Control Panel —** A Windows utility that allows you to modify operating system and hardware settings, such as display settings.

**controller —** A chip that controls the transfer of data between the microprocessor and memory or between the microprocessor and devices.

**CRIMM —** continuity rambus in-line memory module — A special module that has no memory chips and is used to fill unused RIMM slots.

**CRT —** Cathode Ray Tube

**cursor —** The marker on a display or screen that shows where the next keyboard, touch pad, or mouse action will occur. It often is a blinking solid line, an<br>underline character, or a small arrow.

### <span id="page-26-1"></span>**D**

**DDR SDRAM —** double-data-rate SDRAM — A type of SDRAM that doubles the data burst cycle, improving system performance.

**device —** Hardware such as a disk drive, printer, or keyboard that is installed in or connected to your computer.

**device driver —** See *driver*.

DIN connector - A round, six-pin connector that conforms to DIN (Deutsche Industrie-Norm) standards; it is typically used to connect PS/2 keyboard or mouse cable connectors.

**disk striping —** A technique for spreading data over multiple disk drives. Disk striping can speed up operations that retrieve data from disk storage.<br>Computers that use disk striping generally allow the user to select th

**DMA** — direct memory access — A channel that allows certain types of data transfer between RAM and a device to bypass the microprocessor.

**docking device —** See *APR*.

**DMTF —** Distributed Management Task Force — A consortium of hardware and software companies who develop management standards for distributed desktop, network, enterprise, and Internet environments.

**domain —** A group of computers, programs, and devices on a network that are administered as a unit with common rules and procedures for use by a specific group of users. A user logs on to the domain to gain access to the resources.

**DRAM —** dynamic random-access memory — Memory that stores information in integrated circuits containing capacitors.

**driver —** Software that allows the operating system to control a device such as a printer. Many devices do not work properly if the correct driver is not installed in the computer.

### **DSL —**

**Digital Subscriber Line —** A technology that provides a constant, high-speed Internet connection through an analog telephone line.

**dual display mode —** A display setting that allows you to use a second monitor as an extension of your display. Also referred to as *extended display mode*.

<span id="page-27-0"></span>**DVD —** digital versatile disc — A disc usually used to store movies. DVDs are double-sided, whereas CDs are single-sided. DVD drives read most CD media as well.

**DVD drive —** A drive that uses optical technology to read data from DVDs and CDs.

**DVD player —** The software used to watch DVD movies. The DVD player displays a window with buttons that you use to watch a movie.

**DVD+RW —** DVD rewritable — A rewritable version of a DVD. Data can be written to a DVD+RW disc, and then erased and written over (rewritten). (DVD+RW technology is different from DVD-RW technology.)

**DVD+RW drive —** A drive that can read DVDs and most CD media and write to DVD+RW (rewritable DVDs) discs.

**DVI —** digital video interface — A standard for digital transmission between a computer and a digital video display; the DVI adapter works through the computer's integrated graphics.

## <span id="page-27-1"></span>**E**

**ECC —** error checking and correction — A type of memory that includes special circuitry for testing the accuracy of data as it passes in and out of memory.

**ECP –** extended capabilities port – A parallel connector design that provides improved bidirectional data transmission. Similar to EPP, ECP uses direct memory<br>access to transfer data and often improves performance.

**EIDE —** enhanced integrated device electronics — An improved version of the IDE interface for hard drives and CD drives.

**EMI -** electromagnetic interference - Electrical interference caused by electromagnetic radiation.

**ENERGY STAR® —** Environmental Protection Agency requirements that decrease the overall consumption of electricity.

**EPP — enhanced parallel port — A parallel connector design that provides bidirectional data transmission.** 

**ESD —** electrostatic discharge — A rapid discharge of static electricity. ESD can damage integrated circuits found in computer and communications equipment.

**expansion card – A** circuit board that installs in an expansion slot on the system board in some computers, expanding the capabilities of the computer.<br>Examples include video, modem, and sound cards.

**expansion slot —** A connector on the system board (in some computers) where you insert an expansion card, connecting it to the system bus.

Express Service Code — A numeric code located on a sticker on your Dell™ computer. Use the Express Service Code when contacting Dell for assistance.<br>Express Service Code service may not be available in some countries.

**extended display mode —** A display setting that allows you to use a second monitor as an extension of your display. Also referred to as *dual display mode*.

**extended PC Card —** A PC Card that extends beyond the edge of the PC Card slot when installed.

**NOTICE:** Always remove an extended PC Card before packing the computer or traveling. If something strikes the exposed end of the PC Card, the system board may be damaged.

<span id="page-28-0"></span>**F**

**NOTE:** If your computer has two PC Card connectors, always install extended PC Cards in the top connector.

Fahrenheit — A temperature measurement system where 32° is the freezing point and 212° is the boiling point of water.

FCC - Federal Communications Commission - A U.S. agency responsible for enforcing communications-related regulations that state how much radiation computers and other electronic equipment can emit.

**floppy drive —** A disk drive that can read and write to floppy disks.

**folder —** A term used to describe space on a disk or drive where files are organized and grouped. Files in a folder can be viewed and ordered in various ways,<br>such as alphabetically, by date, and by size.

format - The process that prepares a drive or disk for file storage. When a drive or disk is formatted, the existing information on it is lost.

**FSB —** front side bus — The data path and physical interface between the microprocessor and RAM.

**FTP —** file transfer protocol — A standard Internet protocol used to exchange files between computers connected to the Internet.

## <span id="page-28-1"></span>**G**

**G** – gravity – A measurement of weight and force.

**GB —** gigabyte — A measurement of data storage that equals 1024 MB (1,073,741,824 bytes). When used to refer to hard drive storage, the term is often<br>rounded to 1,000,000,000 bytes.

GHz **-** gigahertz - A measurement of frequency that equals one thousand million Hz, or one thousand MHz. The speeds for computer microprocessors, buses, and interfaces are often measured in GHz.

**graphics mode —** A video mode that can be defined as *x* horizontal pixels by *y* vertical pixels by *z* colors. Graphics modes can display an unlimited variety of shapes and fonts.

**GUI —** graphical user interface — Software that interacts with the user by means of menus, windows, and icons. Most programs that operate on the Windows operating systems are GUIs.

### <span id="page-28-2"></span>**H**

**hard drive —** A drive that reads and writes data on a hard disk. The terms hard drive and hard disk are often used interchangeably.

**heat sink —** A metal plate on some microprocessors that helps dissipate heat.

**help file —** A file that contains descriptive or instructional information about a product. Some help files are associated with a particular program, such as *Help* in Microsoft Word. Other help files function as stand-alone reference sources. Help files typically have a filename extension of **.hlp** or **.chm**.

**hibernate mode —** A power management mode that saves everything in memory to a reserved space on the hard drive and then turns off the computer. When you restart the computer, the memory information that was saved to the hard drive is automatically restored.

**HTML —** hypertext markup language — A set of codes inserted into an Internet web page intended for display on an Internet browser.

**HTTP —** hypertext transfer protocol — A protocol for exchanging files between computers connected to the Internet.

**Hz —** hertz — A unit of frequency measurement that equals 1 cycle per second. Computers and electronic devices are often measured in kilohertz (kHz), megahertz (MHz), gigahertz (GHz), or terahertz (THz).

### <span id="page-29-0"></span>**I**

**IC —** Industry Canada — The Canadian regulatory body responsible for regulating emissions from electronic equipment, much as the FCC does in the United States.

**IC —** integrated circuit — A semiconductor wafer, or chip, on which thousands or millions of tiny electronic components are fabricated for use in computer, audio, and video equipment.

**IDE —** integrated device electronics — An interface for mass storage devices in which the controller is integrated into the hard drive or CD drive.

**IEEE 1394 —** Institute of Electrical and Electronics Engineers, Inc. — A high-performance serial bus used to connect IEEE 1394-compatible devices, such as digital cameras and DVD players, to the computer.

**infrared sensor —** A port that allows you to transfer data between the computer and infrared-compatible devices without using a cable connection.

**integrated —** Usually refers to components that are physically located on the computer's system board. Also referred to as *built-in*.

**I/O —** input/output — An operation or device that enters and extracts data from your computer. Keyboards and printers are I/O devices.

**I/O address —** An address in RAM that is associated with a specific device (such as a serial connector, parallel connector, or expansion slot) and allows the microprocessor to communicate with that device.

IRQ — interrupt request — An electronic pathway assigned to a specific device so that the device can communicate with the microprocessor. Each device connection must be assigned an IRQ. Although two devices can share the same IRQ assignment, you cannot operate both devices simultaneously.

ISP - Internet service provider - A company that allows you to access its host server to connect directly to the Internet, send and receive e-mail, and access websites. The ISP typically provides you with a software package, user name, and access phone numbers for a fee.

### <span id="page-29-1"></span>**K**

**Kb —** kilobit — A unit of data that equals 1024 bits. A measurement of the capacity of memory integrated circuits.

**KB —** kilobyte — A unit of data that equals 1024 bytes but is often referred to as 1000 bytes.

**keyboard shortcut —** A command requiring you to press multiple keys at the same time. Also referred to as a *key combination*.

**kHz —** kilohertz — A measurement of frequency that equals 1000 Hz.

#### <span id="page-30-0"></span>**L**

**LAN –** local area network – A computer network covering a small area. A LAN usually is confined to a building or a few nearby buildings. A LAN can be<br>connected to another LAN over any distance through telephone lines and

**LCD —** liquid crystal display — The technology used by portable computer and flat-panel displays.

LED — light-emitting diode — An electronic component that emits light to indicate the status of the computer.

**local bus —** A data bus that provides a fast throughput for devices to the microprocessor.

LPT — line print terminal — The designation for a parallel connection to a printer or other parallel device.

#### <span id="page-30-1"></span>**M**

**Mb —** megabit — A measurement of memory chip capacity that equals 1024 Kb.

Mbps - megabits per second - One million bits per second. This measurement is typically used for transmission speeds for networks and modems.

**MB —** megabyte — A measurement of data storage that equals 1,048,576 bytes. 1 MB equals 1024 KB. When used to refer to hard drive storage, the term is often rounded to 1,000,000 bytes.

**MB/sec —** megabytes per second — One million bytes per second. This measurement is typically used for data transfer ratings.

**memory —** A temporary data storage area inside your computer. Because the data in memory is not permanent, it is recommended that you frequently save your files while you are working on them, and always save your files before you shut down the computer. Your computer can contain several different forms of<br>memory, such as RAM, ROM, and video memory. Frequently, the word

**memory address —** A specific location where data is temporarily stored in RAM.

**memory mapping —** The process by which the computer assigns memory addresses to physical locations at start-up. Devices and software can then identify information that the microprocessor can access.

**memory module —** A small circuit board containing memory chips, which connects to the system board.

**MHz —** megahertz — A measure of frequency that equals 1 million cycles per second. The speeds for computer microprocessors, buses, and interfaces are often measured in MHz.

**microprocessor —** A computer chip that interprets and executes program instructions. Sometimes the microprocessor is referred to as the processor or the CPU (central processing unit).

**modem —** A device that allows your computer to communicate with other computers over analog telephone lines. Three types of modems include: external, PC Card, and internal. You typically use your modem to connect to the Internet and exchange e-mail.

**module bay —** A bay that supports devices such as optical drives, a second battery, or a Dell TravelLite™ module.

**monitor –** The high-resolution TV-like device that displays computer output.

**mouse —** A pointing device that controls the movement of the cursor on your screen. Typically you roll the mouse over a hard, flat surface to move the pointer or cursor on your screen.

**ms —** millisecond — A measure of time that equals one thousandth of a second. Access times of storage devices are often measured in ms.

#### <span id="page-31-0"></span>**N**

**network adapter –** A chip that provides network capabilities. A computer may include a network adapter on its system board, or it may contain a PC Card with<br>an adapter on it. A network adapter is also referred to as a *NI* 

**NIC —** See *network adapter*.

**notification area —** The section of the Windows taskbar that contains icons for providing quick access to programs and computer functions, such as the clock,<br>volume control, and print status. Also referred to as *system t* 

**ns —** nanosecond — A measure of time that equals one billionth of a second.

**NVRAM –** nonvolatile random access memory – A type of memory that stores data when the computer is turned off or loses its external power source. NVRAM<br>is used for maintaining computer configuration information such as da

### <span id="page-31-1"></span>**O**

**Optical Drive —** A drive that uses optical technology to read or write data from CDs, DVDs, or DVD+RWs. Example of optical drives include CD drives, DVD drives, CD-RW drives, and CD-RW/DVD combo drives.

#### <span id="page-31-2"></span>**P**

**parallel connector —** An I/O port often used to connect a parallel printer to your computer. Also referred to as an *LPT port*.

partition - A physical storage area on a hard drive that is assigned to one or more logical storage areas known as logical drives. Each partition can contain multiple logical drives.

**PC Card —** A removable I/O card adhering to the PCMCIA standard. Modems and network adapters are common types of PC Cards.

PCI — peripheral component interconnect — PCI is a local bus that supports 32-and 64-bit data paths, providing a high-speed data path between the microprocessor and devices such as video, drives, and networks.

**PCMCIA —** Personal Computer Memory Card International Association — The organization that establishes standards for PC Cards.

PIN **-** personal identification number - A sequence of numerals and/or letters used to restrict unauthorized access to computer networks and other secure systems.

**PIO —** programmed input/output — A method of transferring data between two devices through the microprocessor as part of the data path.

pixel - A single point on a display screen. Pixels are arranged in rows and columns to create an image. A video resolution, such as 800 x 600, is expressed as the number of pixels across by the number of pixels up and down.

**Plug-and-Play —** The ability of the computer to automatically configure devices. Plug and Play provides automatic installation, configuration, and compatibility with existing hardware if the BIOS, operating system, and all devices are Plug and Play compliant.

**POST —** power-on self-test — Diagnostics programs, loaded automatically by the BIOS, that perform basic tests on the major computer components, such as<br>memory, hard drives, and video. If no problems are detected during PO

**program —** Any software that processes data for you, including spreadsheet, word processor, database, and game packages. Programs require an operating<br>system to run.

**PS/2 —** personal system/2 — A type of connector for attaching a PS/2-compatible keyboard, mouse, or keypad.

**PXE —** pre-boot execution environment — A WfM (Wired for Management) standard that allows networked computers that do not have an operating system to be configured and started remotely.

### <span id="page-32-0"></span>**R**

**RAID —** redundant array of independent disks — A system of two or more drives working together for performance and fault tolerance. RAID drives are typically used on servers and high-end PCs.

The three most common RAID levels are 0, 3, and 5:

tolerance.

- l Level 0: Provides data striping but no redundancy. Level 0 improves performance but does not provide fault tolerance. l Level 3: Same as Level 0, but also reserves one dedicated drive for error correction data, providing good performance and some level of fault
- tolerance. l Level 5: Provides data striping at the byte level and also stripe error correction information, resulting in excellent performance and good fault

RAM — random-access memory — The primary temporary storage area for program instructions and data. Any information stored in RAM is lost when you shut down your computer.

**readme file —** A text file included with a software package or hardware product. Typically, readme files provide installation information and describe new<br>product enhancements or corrections that have not yet been documen

**read-Only —** Data and/or files you can view but cannot edit or delete. A file can have read-only status if:

- l It resides on a physically write-protected floppy disk, CD, or DVD.
- l It is located on a network in a directory and the system administrator has assigned rights only to specific individuals.

**refresh rate —** The frequency, measured in Hz, at which your screen's horizontal lines are recharged (sometimes also referred to as its *vertical frequency*). The higher the refresh rate, the less video flicker can be seen by the human eye.

**resolution —** The sharpness and clarity of an image produced by a printer or displayed on a monitor. The higher the resolution, the sharper the image.

RFI - radio frequency interference - Interference that is generated at typical radio frequencies, in the range of 10 kHz to 100,000 MHz. Radio frequencies are at the lower end of the electromagnetic frequency spectrum and are more likely to have interference than the higher frequency radiations, such as infrared and light.

**ROM** — read-only memory — Memory that stores data and programs that cannot be deleted or written to by the computer. ROM, unlike RAM, retains its contents after you shut down your computer. Some programs essential to the operation of your computer reside in ROM.

**RPM —** revolutions per minute — The number of rotations that occur per minute. Hard drive speed is often measured in rpm.

**RTC —** real time clock — Battery-powered clock on the system board that keeps the date and time after you shut down the computer.

**RTCRST —** real-time clock reset — A jumper on the system board of some computers that can often be used for troubleshooting problems.

### <span id="page-33-0"></span>**S**

**ScanDisk —** A Microsoft utility that checks files, folders, and the hard disk's surface for errors. ScanDisk often runs when you restart the computer after it has stopped responding.

**SDRAM —** synchronous dynamic random-access memory — A type of DRAM that is synchronized with the optimal clock speed of the microprocessor.

**serial connector —** An I/O port often used to connect devices such as a handheld digital device or digital camera to your computer.

**service tag —** A bar code label on your computer that identifies your computer when you access Dell Support at **support.dell.com** or when you call Dell for customer service or technical support.

**setup program —** A program that is used to install and configure hardware and software. The **setup.exe** or **install.exe** program comes with most Windows software packages. Setup program differs from system setup program.

**shortcut –** An icon that provides quick access to frequently used programs, files, folders, and drives. When you place a shortcut on your Windows desktop<br>and double-click the icon, you can open its corresponding folder or

shutdown - The process of closing windows and exiting programs, exiting the operating system, and turning off your computer. You can lose data if you turn off your computer before completing a shutdown.

**smart card —** A card that is embedded with a microprocessor and a memory chip. Smart cards can be used to authenticate a user on computers equipped for smart cards.

**software —** Anything that can be stored electronically, such as computer files or programs.

**S/PDIF –** Sony/Philips Digital Interface — An audio transfer file format that allows the transfer of audio from one file to another without converting it to and<br>from an analog format, which could degrade the quality of th

**standby mode —** A power management mode that shuts down all unnecessary computer operations to save energy.

**surge protectors —** Prevent voltage spikes, such as those that may occur during an electrical storm, from entering the computer through the electrical outlet.<br>Surge protectors do not protect against lightning strikes or a AC-line voltage level.

Network connections cannot be protected by surge protectors. Always disconnect the network cable from the network connector during electrical storms.

**SVGA —** super-video graphics array — A video standard for video cards and controllers. Typical SVGA resolutions are 800 x 600 and 1024 x 768.

The number of colors and resolution that a program displays depends on the capabilities of the monitor, the video controller and its drivers, and the amount of video memory installed in the computer.

**S-video TV-out —** A connector used to attach a TV or digital audio device to the computer.

**SXGA —** super-extended graphics array — A video standard for video cards and controllers that supports resolutions up to 1280 x 1024.

**SXGA+ —** super-extended graphics array plus — A video standard for video cards and controllers that supports resolutions up to 1400 x 1050.

**system board —** The main circuit board in your computer. Also known as the *motherboard*.

**system setup program –** A utility that serves as an interface between the computer hardware and the operating system. System setup allows you to<br>configure user-selectable options in the BIOS, such as date and time or syst computer, do not change the settings for this program.

**system tray —** See *notification area*.

## <span id="page-34-0"></span>**T**

TAPI - telephony application programming interface - Enables Windows programs to operate with a wide variety of telephony devices, including voice, data, fax, and video.

**text editor —** A program used to create and edit files that contain only text; for example, Windows Notepad uses a text editor. Text editors do not usually<br>provide word wrap or formatting functionality (the option to unde

**travel module —** A plastic device designed to fit inside the module bay of a portable computer to reduce the weight of the computer.

### <span id="page-34-1"></span>**U**

**UPS —** uninterruptible power supply — A backup power source used when the electrical power fails or drops to an unacceptable voltage level. A UPS keeps a computer running for a limited amount of time when there is no electrical power. UPS systems typically provide surge suppression and may also provide<br>voltage regulation. Small UPS systems provide battery power for a few mi

**USB –** universal serial bus – A hardware interface for a low-speed device such as a USB-compatible keyboard, mouse, joystick, scanner, set of speakers,<br>printer, broadband devices (DSL and cable modems), imaging devices, o daisy-chained together

**UTP —** unshielded twisted pair — Describes a type of cable used in most telephone networks and some computer networks. Pairs of unshielded wires are twisted to protect against electromagnetic interference, rather than relying on a metal sheath around each pair of wires to protect against interference.

**UXGA —** ultra extended graphics array — A video standard for video cards and controllers that supports resolutions up to 1600 x 1200.

#### <span id="page-34-2"></span>**V**

video controller - The circuitry on a video card or on the system board (in computers with an integrated video controller) that provides the video capabilities—in combination with the monitor—for your computer.

**video memory —** Memory that consists of memory chips dedicated to video functions. Video memory is usually faster than system memory. The amount of video memory installed primarily influences the number of colors that a program can display.

**video mode —** A mode that describes how text and graphics are displayed on a monitor. Graphics-based software, such as Windows operating systems,<br>displays in video modes that can be defined as x horizontal pixels by werti

**video resolution —** See *resolution*.

**virus —** A program that is designed to inconvenience you or to destroy data stored on your computer. A virus program moves from one computer to another through an infected disk, software downloaded from the Internet, or e-mail attachments. When an infected program starts, its embedded virus also starts.

A common type of virus is a boot virus, which is stored in the boot sectors of a floppy disk. If the floppy disk is left in the drive when the computer is shut down<br>and then turned on, the computer is infected when it read

**V —** volt — The measurement of electric potential or electromotive force. One V appears across a resistance of 1 ohm when a current of 1 ampere flows through that resistance.

### <span id="page-35-0"></span>**W**

**W —** watt — The measurement of electrical power. One W is 1 ampere of current flowing at 1 volt.

**WHr —** watt-hour — A unit of measure commonly used to indicate the approximate capacity of a battery. For example, a 66-WHr battery can supply 66 W of<br>power for 1 hour or 33 W for 2 hours.

**wallpaper —** The background pattern or picture on the Windows desktop. Change your wallpaper through the Windows Control Panel. You can also scan in your favorite picture and make it wallpaper.

**write-protected —** Files or media that cannot be changed. Use write-protection when you want to protect data from being changed or destroyed. To writeprotect a 3.5-inch floppy disk, slide its write-protect tab to the open position.

# <span id="page-35-1"></span>**X**

**XGA —** extended graphics array — A video standard for video cards and controllers that supports resolutions up to 1024 x 768.

### <span id="page-35-2"></span>**Z**

ZIF - zero insertion force - A type of socket or connector that allows a computer chip to be installed or removed with no stress applied to either the chip or its socket.

**Zip —** A popular data compression format. Files that have been compressed with the Zip format are called Zip files and usually have a filename extension<br>of .**zip**. A special kind of zipped file is a self-extracting file,

**Zip drive —** A high-capacity floppy drive developed by Iomega Corporation that uses 3.5-inch removable disks called Zip disks. Zip disks are slightly larger than<br>regular floppy disks, about twice as thick, and hold up to

# **If Your Computer Stops Responding**

- **[If Your Computer Stops Responding](#page-36-0)**
- **[If a Program Stops Responding](#page-36-1)**

# <span id="page-36-0"></span>**If Your Computer Stops Responding**

If your computer does not respond to either keyboard commands or the touch pad, press and hold the power button until the computer turns off (which may take several seconds).

After the computer turns off, press the power button again to turn on the computer.

**NOTICE:** You might lose data if you are unable to shut down your computer through the **Start** menu.

# <span id="page-36-1"></span>**If a Program Stops Responding**

**NOTE:** ScanDisk may run when you restart the computer.

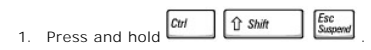

- 2. Click the **Applications** tab, and select the program that is no longer responding.
- 3. Click **End Task**.

# **Using PC Cards**

- **PC** Card Types
- **[PC Card Blanks](#page-37-1)**
- [Extended PC Cards](#page-37-2)
- **O** [Installing a PC Card](#page-37-3)
- [Removing a PC Card or Blank](#page-38-0)

# <span id="page-37-0"></span>**PC Card Types**

See "Specifications" in your *Owner's Manual* for information on supported PC Cards.

**NOTE:** A PC Card is not a bootable device.

The PC Card slot has one connector that supports a single Type I or Type II card. The PC Card slot supports CardBus technology and extended PC Cards.<br>"Type" of card refers to its thickness, not its functionality.

# <span id="page-37-1"></span>**PC Card Blanks**

Your computer shipped with a plastic blank installed in the PC Card slot. Blanks protect unused slots from dust and other particles. Save the blank for use<br>when no PC Card is installed in the slot; blanks from other comput

To remove the blank, see ["Removing a PC Card or Blank.](#page-38-0)"

# <span id="page-37-2"></span>**Extended PC Cards**

An extended PC Card (for example, a wireless network adapter) is longer than a standard PC Card and extends outside the computer. Follow these precautions when using extended PC Cards:

- l Protect the exposed end of an installed card. Striking the end of the card can damage the system board.
- l Always remove an extended PC Card before you pack the computer in its carrying case.

# <span id="page-37-3"></span>**Installing a PC Card**

You can install a PC Card in the computer while the computer is running. The computer automatically detects the card.

PC Cards are generally marked with a symbol (such as a triangle or an arrow) to indicate which end to insert into the slot. The cards are keyed to prevent<br>incorrect insertion. If card orientation is not clear, see the docu

To install a PC Card:

- 1. Hold the card with its orientation symbol pointing into the slot and the top side of the card facing up. The latch may need to be in the "in" position before you insert the card.
- 2. Slide the card into the slot until the card is completely seated in its connector.

If you encounter too much resistance, do not force the card. Check the card orientation and try again.

<span id="page-38-1"></span>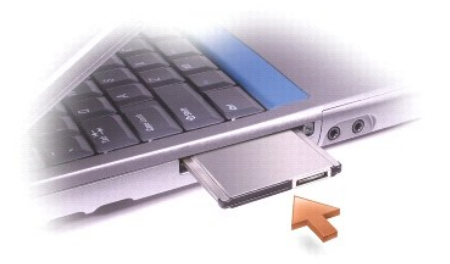

The computer recognizes most PC Cards and automatically loads the appropriate device driver. If the configuration program tells you to load the manufacturer's drivers, use the floppy disk or CD that came with the PC Card.

# <span id="page-38-0"></span>**Removing a PC Card or Blank**

 $\bullet$ **NOTICE:** Before you remove a PC card from the computer, click the CP icon on the taskbar to select a card and stop it from functioning. If you do not<br>stop the card in the configuration utility, you could lose data. Do not

1. Press the eject button.

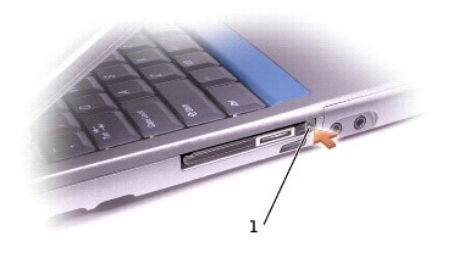

1 eject button

- 2. Push the eject button a second time.
- 3. Gently remove the card or blank.

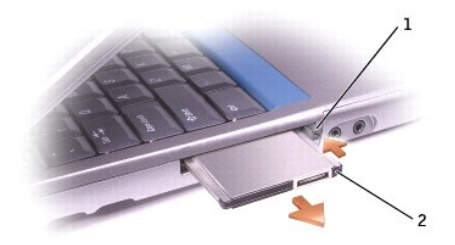

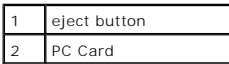

Save a blank for use when no PC Card is installed in a slot. Blanks protect unused slots from dust and other particles.

# <span id="page-40-2"></span>**Power Management**

- **[Power Management Tips](#page-40-0)**
- **[Power Management Wizard](#page-40-1)**
- **[Power Management Modes](#page-41-0)**
- **[Power Options Properties](#page-42-0)**

# <span id="page-40-0"></span>**Power Management Tips**

- l Connect the computer to an electrical outlet when possible because battery life is largely determined by the number of times the battery is charged.
- 1 Place the computer in [standby mode](#page-41-1) or [hibernate mode](#page-42-1) when you leave the computer unattended for long periods of time.
- 1 To enter a power management mode, close the display or press  $\boxed{\frac{\text{fpc}}{\text{Sugens}}}$
- l To exit a power management mode, press the power button.

## <span id="page-40-1"></span>**Power Management Wizard**

### **About the Power Management Wizard**

Click or double-click the **information** icon to open the **Power Management Wizard**.

The first two screens of the wizard—**Welcome** and **What is Power Management?**—describe and define various power management options.

**NOTE:** On the **What is Power Management?** screen, you can select **Do not show this page again.** When you select this option, the **Welcome** screen also does not appear again.

Use the following screens of the **Power Management Wizard** to set various power management options, including sleep modes, power schemes, and low<br>battery-charge alarms.

### **Setting Sleep Modes**

The screen defines standby and hibernate modes. From the screen you can:

- l Set standby-mode password options.
- l Enable or disable hibernate mode.
- l Select how the computer will respond when you close the display:
	- o Choose no action.
	- o Enter standby mode.
	- o Enter hibernate mode.
- l Select how the computer will respond when you press the power button:
	- o Choose no action.
	- o Enter standby mode.
	- o Enter hibernate mode.
	- o Shut down the Microsoft® Windows® operating system and turn off the computer.
	- ¡ Prompt a user for an action (**Ask me what to do**).
- <span id="page-41-2"></span>1 Select how the computer will respond when you press  $\boxed{\text{fn}}$   $\boxed{\text{fsg} \text{g}$ 
	- o Choose no action.
- 
- 
- o Enter standby mode.
- o Enter hibernate mode.
- o Shut down Windows and turn off the computer.
- ¡ Prompt a user for an action (**Ask me what to do**).

#### **Selecting a Power Scheme**

**NOTE:** The **Network Disabled** power scheme disables your internal network and wireless activity. However, you must set the power scheme through<br>QuickSet (not Microsoft® Windows®) for **Network Disabled** to work.

The screen allows you to select, create, and edit power scheme settings. In addition, you can delete power schemes that you create, but you cannot delete<br>Dell™ QuickSet predefined power schemes (Max**imum Battery, Maximum** 

**NOTE:** QuickSet automatically adds the word **(QuickSet)** after the names of power schemes created using QuickSet.

All QuickSet power schemes are displayed in a drop-down menu near the center of the screen. The power settings for each scheme in the menu are listed<br>below the drop-down menu. The power settings are listed separately for w

The **Power Management Wizard** also allows you to associate the display brightness level with a power scheme. You must enable brightness-level power<br>schemes through QuickSet in order to set the brightness level; if you enab brightness level through QuickSet.

**NOTE:** Brightness shortcut keys only affect the display on your portable computer, not monitors that you attach to your portable computer or docking<br>device. If your computer is in **CRT only** mode and you try to change the

### **Setting Battery Alarms and Actions**

The screen allows you to enable the low-battery and critical-battery alarms and to change settings for the alarms. For example, you can set the low-battery alarm to 20% to remind you to save work and switch to AC power, and you can set the critical-battery alarm to 10% to enter hibernate mode. From the screen, you can:

- 1 Select whether the alarm will notify you by sound or text.
- l Adjust the power level at which you want the alarm to notify you.
- 1 Select how the computer will respond when the alarm notifies you:
	- ¡ Choose no action.
	- o Enter standby mode.
	- o Enter hibernate mode
	- o Shut down Windows and turn off the computer.

#### **Completing the Power Management Wizard**

The screen summarizes the QuickSet power scheme, sleep mode, and battery alarm settings for your computer. Review the settings you have selected and click **Finish**.

For more information about QuickSet, right-click the **independence** icon in the taskbar and click **Help**.

### <span id="page-41-0"></span>**Power Management Modes**

### <span id="page-41-1"></span>**Standby Mode**

Standby mode conserves power by turning off the display and the hard drive after a predetermined period of inactivity (a time-out). When the computer exits<br>standby mode, it returns to the same operating state it was in bef

<span id="page-42-2"></span>**NOTICE:** If your computer loses AC and battery power while in standby mode, it may lose data.

To enter standby mode:

l Click the **Start** button, click **Turn off computer**, and then click **Stand by**.

or

- l Depending on how you set the power management options on the **[Advanced](#page-43-0)** [tab](#page-43-0) in the **Power Options Properties** window, use one of the following methods:
	- ¡ Close the display.
	- $\rho$  Press  $\boxed{fn}$   $\boxed{\text{fsc}}$

To exit standby mode, press the power button or open the display depending on how you set the options on the **[Advanced](#page-43-0)** [tab](#page-43-0). You cannot make the computer exit standby mode by pressing a key or touching the touch pad or track stick.

### <span id="page-42-1"></span>**Hibernate Mode**

Hibernate mode conserves power by copying system data to a reserved area on the hard drive and then completely turning off the computer. When the<br>computer exits hibernate mode, it returns to the same operating state it was

**NOTICE:** You cannot remove devices or undock your computer while your computer is in hibernate mode.

Your computer enters hibernate mode if the battery charge level becomes critically low.

To manually enter hibernate mode:

l *Click the* **Start** button, click **Turn off computer**, press and hold  $\frac{\alpha}{\alpha}$  *Shift* and then click **Hibernate** 

or

- l Depending on how you set the power management options on the **[Advanced](#page-43-0)** [tab](#page-43-0) in the **Power Options Properties** window, use one of the following methods to enter hibernate mode:
	- o Close the display.

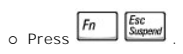

**IG NOTE:** Some PC Cards may not operate correctly after the computer exits hibernate mode. Remove and reinsert the card, or simply restart (reboot) your computer.

To exit hibernate mode, press the power button. The computer may take a short time to exit hibernate mode. You cannot make the computer exit hibernate<br>mode by pressing a key or touching the touch pad or track stick. For mo operating system.

# <span id="page-42-0"></span>**Power Options Properties**

The **Power Options Properties** window helps you to manage power consumption and monitor battery charge status. To access the Microsoft® Windows®<br>**Power Options Properties** window, click the **Start** button, click **Control P** 

### **Power Schemes Tab**

The **Power schemes** drop-down menu displays the selected preset power scheme. Keep the default **Portable/Laptop** power scheme to maximize battery power.

Windows XP controls the performance level of the processor depending on the power scheme you select. You do not need to make any further adjustments to set the performance level.

<span id="page-43-1"></span>Each preset power scheme has different time-out settings for entering standby mode, turning off the display, and turning off the hard drive. For more<br>information on power management options, see the <u>Helo and Support Cente</u>

#### **Alarms Tab**

**NOTE:** To enable audible alarms, click each **Alarm Action** button and select **Sound alarm**.

The **Low battery alarm** and **Critical battery alarm** settings alert you with a message when the battery charge falls below a certain percentage. When you<br>receive your computer, the **Low battery alarm** and **Critical battery** 

#### **Power Meter Tab**

The **Power Meter** tab displays the current power source and amount of battery charge remaining.

### <span id="page-43-0"></span>**Advanced Tab**

The **Advanced** tab allows you to:

- 1 Set power icon and standby mode password options.
- l Program the following functions (depending on your operating system):
	- ¡ Prompt a user for an action (**Ask me what to do**).
	- o Enter standby mode.
	- o Enter hibernate mode.
	- o Shut down Windows and turn off the computer.
	- ¡ Choose no action (**None** or **Do nothing**).

To program these functions, click an option from the corresponding drop-down menu and then click **OK**.

#### **Hibernate Tab**

The **Hibernate** tab lets you enable hibernate mode by clicking the **Enable hibernate support** check box.

# <span id="page-44-0"></span>**Working With Programs**

- [Running a Program](#page-44-1)
- [Adding Software](#page-44-2)
- **[Removing Software](#page-44-3)**

### <span id="page-44-1"></span>**Running a Program**

- 1. Click the **Start** button.
- 2. If the program is not listed in the **Start** menu, point to **All Programs** and point to a category.
- 3. Click the program you want to run.

When you run a program or open a document, a title bar at the top of the window displays the title of the program or document. The title bar includes three buttons on the right side.

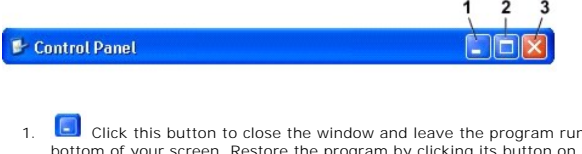

- Click this button to close the window and leave the program running. The minimized program window appears as a button on the taskbar at the bottom of your screen. Restore the program by clicking its button on the taskbar
- 2.  $\Box$  Click this button to enlarge (maximize) the program window to fill up your entire screen. When the window is maximized, a  $\Box$  button appears in the title bar. Click  $\begin{bmatrix} \boxed{6} \\ \end{bmatrix}$  to reduce the size of the window on your screen.
- 3. X Click this button to close the program or document.

### <span id="page-44-2"></span>**Adding Software**

- 1. To see if the software is already installed on your computer, click the Start button and point to All Programs. If the program is listed in the All<br>Programs menu or the Start menu, the software is already installed.
- 2. Check the technical requirements of the software to ensure that it is compatible with your computer and that there is enough memory and hard drive space for installation and operation.
- 3. Temporarily disable the antivirus software that is running on your computer. To disable the antivirus software, see the documentation that came with the antivirus software.
- **NOTICE:** When the antivirus software is disabled, viruses are not detected on your computer. Reenable the antivirus software after the installation is complete.
- 4. Insert the software installation CD, and use the instructions that came with the CD to help you respond to the prompts on the screen.

If the software installation CD does not automatically run, click the **Start** button and click **My Computer**. Right-click the icon for the drive where you<br>inserted the CD, click **Open**, and then browse for the installation

**NOTICE:** Do not press the eject button on the front of the drive while the computer is accessing a CD.

5. After you install the software, reenable the antivirus software. To reenable the antivirus software, see the documentation that came with the antivirus software.

# <span id="page-44-3"></span>**Removing Software**

**NOTICE:** Do not interrupt or stop the removal process once it has started; otherwise, you might lose data or corrupt the operating system.

- 1. Click the **Start** button, click **Control Panel**, and then click **Add or Remove Programs**.
- 2. Click **Change or Remove Programs** and click the program that you want to remove.
- 3. Click **Remove** or **Change/Remove**.

4. Follow the instructions on the screen to complete the uninstall process.

Some programs cannot be uninstalled from this window. For instructions on how to remove programs not listed, see the documentation that came with the software.

# **Dell™ QuickSet Features**

- **[Clicking the QuickSet Icon](#page-46-0)**
- **O** [Double-Clicking the QuickSet Icon](#page-46-1)
- **[Right-Clicking the QuickSet Icon](#page-46-2)**

Dell™ QuickSet runs from the **a**icon located in the taskbar and functions differently when you click, double-click, or right-click the icon.

## <span id="page-46-0"></span>**Clicking the QuickSet Icon**

Click the  $\overline{\mathbf{u}}$  icon to perform the following tasks:

- l Adjust power management settings using the **[Power Management Wizard](file:///C:/data/CHM_OUT/systems/ins500m/en/tellhow/tellhow.chm/tellhow/power.htm#1112685)**.
- l Adjust the size of icons and toolbars.
- l Select a power scheme that you set in the **[Power Management Wizard](file:///C:/data/CHM_OUT/systems/ins500m/en/tellhow/tellhow.chm/tellhow/power.htm#1112685)**.
- l Turn presentation mode on or off.

## <span id="page-46-1"></span>**Double-Clicking the QuickSet Icon**

**NOTE:** The same menu appears when you click or double-click the QuickSet icon. However, when you double-click the icon, the **Power Management Wizard** also appears.

Double-click the  $\overline{\mathbf{u}}$  icon to perform the following task:

l Adjust power management settings using the **[Power Management Wizard](file:///C:/data/CHM_OUT/systems/ins500m/en/tellhow/tellhow.chm/tellhow/power.htm#1112685)**.

# <span id="page-46-2"></span>**Right-Clicking the QuickSet Icon**

Right-click the  $\overline{\mathbf{G}}$  icon to perform the following tasks:

- l Enable or disable the **[Brightness Meter](file:///C:/data/CHM_OUT/systems/ins500m/en/tellhow/tellhow.chm/tellhow/display.htm#1105367)** on the screen.
- l Enable or disable the **[Volume Meter](file:///C:/data/CHM_OUT/systems/ins500m/en/tellhow/tellhow.chm/tellhow/cd_movie.htm#1105286)** on the screen.
- 1 Turn [wireless activity](file:///C:/data/CHM_OUT/systems/ins500m/en/tellhow/tellhow.chm/tellhow/power.htm#1113285) on or off.
- l View *Dell QuickSet Help*.
- l View the version and copyright date of the QuickSet program installed on your computer.

For more information about QuickSet, right-click the **independence** icon in the taskbar and click **Help**.

# **Traveling With Your Computer**

- **O** [Identifying Your Computer](#page-47-0)
- **[Packing the Computer](#page-47-1)**
- **O** [Travel Tips](#page-47-2)

## <span id="page-47-0"></span>**Identifying Your Computer**

- l Attach a name tag or business card to the computer, or use a permanent marker or stencil to write a unique identifying mark (such as your driver's license number) on the computer.
- 1 Write down your service tag and store it in a safe place away from the computer or carrying case. Use the service tag if you need to report a loss or theft to law enforcement officials and to Dell.
- l Create a file on the Microsoft® Windows® desktop called **if\_found**. Place information such as your name, address, and telephone number in this file.
- 1 Contact your credit card company and ask if it offers coded identification tags.

## <span id="page-47-1"></span>**Packing the Computer**

- 1 Remove any external devices attached to the computer and store them in a safe place. Remove any cables attached to installed PC Cards, and remove any extended PC Cards.
- l To make the computer as light as possible, replace any devices installed in the module bay with the Dell TravelLite™ module.
- l Fully charge the main battery and any spare batteries you plan to carry with you.
- l Shut down the computer.
- 1 Disconnect the AC adapter
- **NOTICE:** When the display is closed, extraneous items on the keyboard or palm rest could damage the display.
- l Remove any extraneous items, such as paper clips, pens, and paper, from the keyboard and palm rest and close the display.
- l Use the optional Dell™ carrying case to pack the computer and its accessories together safely.
- l Avoid packing the computer with items such as shaving cream, colognes, perfumes, or food.
- l Protect the computer, the batteries, and the hard drive from hazards such as extreme temperatures and overexposure to sunlight, dirt, dust, or liquids.
- **NOTICE:** If the computer has been exposed to extreme temperatures, allow it to acclimate to room temperature for 1 hour before turning it on.
	- l Pack the computer so that it does not slide around in the trunk of your car or in an overhead storage compartment.

**NOTICE:** Do not check the computer as baggage.

# <span id="page-47-2"></span>**Travel Tips**

**NOTICE:** Do not move the computer while using the optical drive. Doing so can result in loss of data.

1 Consider disabling wireless activity on your computer to maximize battery operating time. To disable wireless activity, press  $\boxed{\hbar\quad\quad}^{72}}$ 

1 Consider changing your [power management](file:///C:/data/CHM_OUT/systems/ins500m/en/tellhow/tellhow.chm/tellhow/power.htm#1110741) options to maximize battery operating time.

l If you are traveling internationally, carry proof of ownership—or of your right to use the computer if it is company-owned—to speed your passage

through customs. Investigate the customs regulations of the countries you plan to visit, and consider acquiring an international carnet (also known as a *merchandise passport*) from your government.

- l Ensure that you know which electrical outlets are used in the countries you will visit, and have appropriate power adapters.
- l Check with your credit card company for information about the kinds of emergency travel assistance it offers to users of portable computers.

#### **Traveling by Air**

- l Ensure that you have a charged battery available in case you are asked to turn on the computer.
- **C** NOTICE: Do not walk the computer through a metal detector. Send the computer through an X-ray machine or have it hand inspected.
	- l Before you use the computer on an airplane, verify that such usage is permitted. Some airlines forbid the use of electronic devices during the flight. All airlines forbid the use of electronic devices during takeoff and landing.

### **If Your Computer Is Lost or Stolen**

ι Call a law enforcement agency to report the lost or stolen computer. Include the service tag in your description of the computer. Ask that a case number<br>be assigned and write down the number, along with the name, addre

**IG** NOTE: If you know where the computer was lost or stolen, call a law enforcement agency in that area. If you do not know, call a law enforcement agency where you live.

- l If the computer belongs to a company, notify the security office of the company.
- l Contact Dell customer service to report the missing computer. Provide the computer service tag, the case number, and the name, address, and telephone number of the law enforcement agency to which you reported the missing computer. If possible, give the name of the investigating officer.

The Dell customer service representative will log your report under the computer service tag and flag the computer as missing or stolen. If someone calls Dell<br>for technical assistance and gives your service tag, the comput

# <span id="page-49-0"></span>**Turning Your Computer On and Off**

- **O** [Turning On Your Computer](#page-49-1)
- **[Turning Off Your Computer](#page-49-2)**
- $\bullet$  [Logging Off](#page-49-3)

## <span id="page-49-1"></span>**Turning On Your Computer**

Press the power button (labeled  $\mathbf 0$ ) to turn on the computer.

## <span id="page-49-2"></span>**Turning Off Your Computer**

O **NOTICE:** To avoid losing data, turn off your computer by performing a Microsoft® Windows® operating system shutdown, as described next, rather than by pressing the power button.

**I** NOTE: As an alternative to turning off your computer, you can set your computer to enter into [standby mode](file:///C:/data/CHM_OUT/systems/ins500m/en/tellhow/tellhow.chm/tellhow/power.htm#1100410) or hibernate mode.

- 1. Save and close any open files, exit any open programs, click the **Start** button, and then click **Turn Off Computer**.
- 2. In the **Turn off computer** window, click **Turn off**. The computer turns off after the shutdown process finishes.

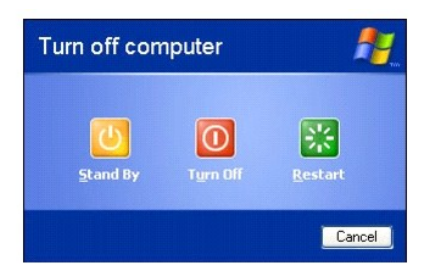

# <span id="page-49-3"></span>**Logging Off**

Windows XP allows multiple users to access a single computer with their own settings. Each user can enter a password to restrict access to their settings and<br>files, and each user can log off without turning off the compute

- 1. Save and close any open files, exit any open programs, click the **Start** button, and then click **Log Off**.
- 2. In the **Log Off Windows** window, click **Log Off**.

**NOTE:** Fast User Switching is unavailable if the computer is running Windows XP Professional and is a member of a computer domain, or if the computer has less than 128 MB of memory.

## **Fast User Switching**

Fast User Switching allows multiple users to access one computer without requiring the previous user to log off.

- 1. Click the **Start** button and click **Log Off**.
- 2. In the **Log Off Windows** window, click **Switch User**.

When you use Fast User Switching, programs that previous users were using remain running in the background, so you might experience slower computer<br>activity. Also, multimedia programs, such as games and DVD software, might

# <span id="page-51-0"></span>**Microsoft® Windows® XP Tips**

- [Help and Support Center](#page-51-1)
- **O** [Microsoft Windows Desktop](#page-51-2)
- **O** [Start Button](#page-52-0)
- **O** [Taskbar](#page-53-0)
- **O** [Notification Area](#page-54-0)
- Recycle Bin
- Control Panel
- **My Computer**

# <span id="page-51-1"></span>**Help and Support Center**

The Help and Support Center provides help with the Windows XP operating system and other support and educational tools. To access the Help and Support Center, click the **Start** button and click **Help and Support**.

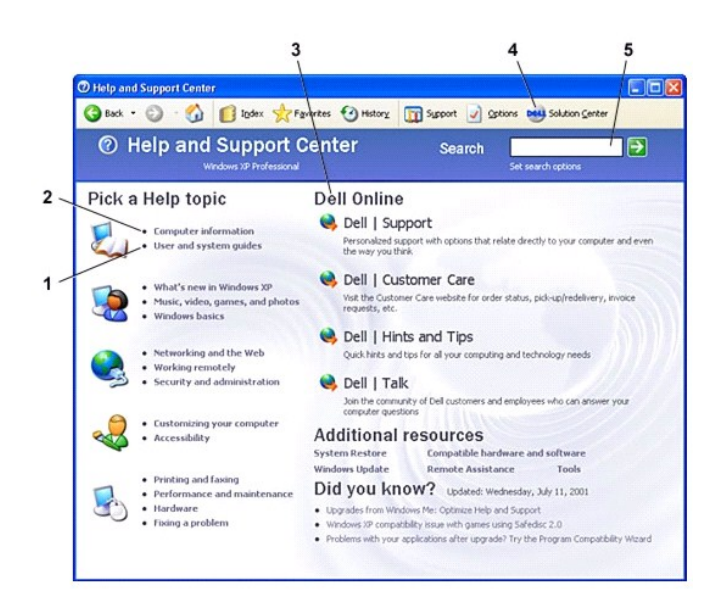

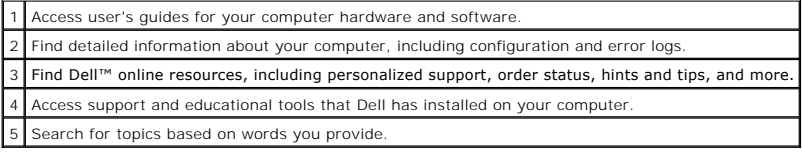

<span id="page-51-2"></span>**Microsoft Windows Desktop**

<span id="page-52-1"></span>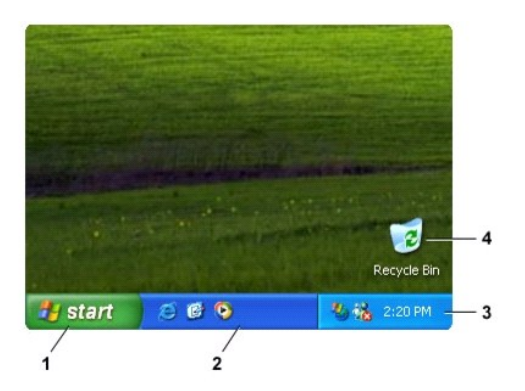

**NOTE:** You can personalize your desktop by <u>[creating and arranging shortcuts](file:///C:/data/CHM_OUT/systems/ins500m/en/tellhow/tellhow.chm/tellhow/desktop.htm#1105153)</u>. Your desktop may include different or additional shortcuts, depending on<br>your computer and software features.

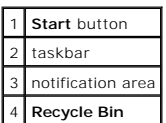

### **Desktop Cleanup Wizard**

By default, the Desktop Cleanup Wizard moves programs that are not frequently used to a designated folder 7 days after you first start your computer and<br>every 60 days after that. The appearance of the **Start** menu changes

To turn off the Desktop Cleanup Wizard:

- 1. Right-click an empty spot on the desktop and click **Properties**.
- 2. Click the **Desktop** tab and click **Customize Desktop**.
- 3. Click **Run Desktop Cleanup Wizard every 60 days** to remove the check mark.
- 4. Click **OK**.

To run the Desktop Cleanup Wizard at any time:

- 1. Right-click an empty spot on the desktop and click **Properties**.
- 2. Click the **Desktop** tab and click **Customize Desktop**.
- 3. Click **Clean Desktop Now**.
- 4. When the Desktop Cleanup Wizard appears, click **Next**.
- 5. In the list of shortcuts, deselect any shortcuts you want to leave on the desktop and then click **Next**.
- 6. Click **Finish** to remove the shortcuts and close the wizard.

## <span id="page-52-0"></span>**Start Button**

The **Start** button provides access to the contents of your computer. When you click the **Start** button, a menu displays that shows the main program icons. The<br>left side of the **Start** menu changes, reflecting the programs and click **Pin to Start menu**.

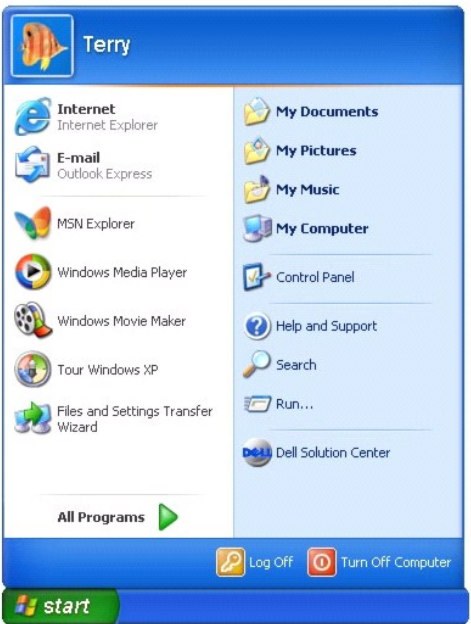

- l **All Programs** lists programs installed on the computer.
- l **My Documents**, **My Pictures**, and **My Music** provide quick access to the corresponding folders, where you can save frequently used files.
- 1 [My Computer](#page-54-3) allows you to view the contents of your computer drives.
- 1 [Control Panel](#page-54-2) allows you to adjust computer settings.
- l **Help and Support** opens the **[Help and Support Center](#page-51-1)** window.
- 1 **Search** helps you locate files and folders on your computer or network.
- 1 **Run** displays a window to start a program or open a file with a command.
- l **Log Off** logs off the current user so that a new user can log on to the computer.
- 1 **Turn Off Computer** provides options for shutting down and restarting the computer and placing the computer in a power management mode. If the computer is running Windows XP Professional and is connected to a domain, dif

# <span id="page-53-0"></span>**Taskbar**

The taskbar contains the <u>[Start](#page-52-0) [button](#page-52-0)</u> on the left and the notification area on the right. When you open a program, a button for that program appears on the<br>taskbar. You can click the buttons to move between open programs

To add or remove toolbars from the taskbar, including **Quick Launch** and **Links**:

- 1. Right-click an empty spot on the taskbar and point to **Toolbars**.
- 2. Click the toolbar that you want to add or remove.

start **B** Control Panel

**气吸** 1:52 PM

# <span id="page-54-4"></span><span id="page-54-0"></span>**Notification Area**

The notification area contains icons that provide quick access to utilities and computer functions, such as the computer clock and printer status. Windows XP<br>hides notification area icons that are not frequently used. Clic

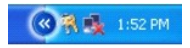

To prevent Windows XP from hiding your notification area icons:

- 1. Right-click an empty spot on the taskbar and click **Properties**.
- 2. Ensure that **Hide inactive icons** is not checked.

<span id="page-54-1"></span>**Recycle Bin** 

When you delete a file, it moves to the Recycle Bin, where it can later be [retrieved](file:///C:/data/CHM_OUT/systems/ins500m/en/tellhow/tellhow.chm/tellhow/files.htm#1023634).

To permanently remove files, [empty the Recycle Bin](file:///C:/data/CHM_OUT/systems/ins500m/en/tellhow/tellhow.chm/tellhow/files.htm#1022655).

# <span id="page-54-2"></span>**Control Panel**

The Control Panel contains tools for changing how Windows XP looks and works. To access the Control Panel:

- 1. Click the **Start** button and click **Control Panel**.
- 2. Click one of the categories under **Pick a category**.
- For example, if you want to change your screen saver, click **Appearance and Themes**.
- 3. Under **Pick a task...**, click the appropriate task that you want to complete.

You can also click a Control Panel icon if you do not want to choose a specific task.

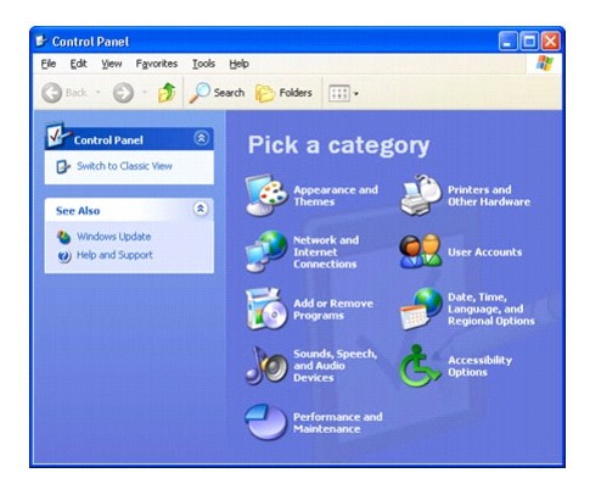

# <span id="page-54-3"></span>**My Computer**

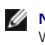

**NOTE:** Similar to My Computer, Windows Explorer lists the contents of your computer, so that you can locate files on any drive or in any folder. To open<br>Windows Explorer, right-click the **Start** button and click **Explore** 

Use My Computer to view the contents of your computer drives. To view the contents of a drive or folder:

- 1. Click the **Start** button and click **My Computer**.
- 2. Double-click the icon for the drive or folder that you want to view (for example, drive C).